# **Ústřední evidence podnikatelů - Registr živnostenského podnikání**

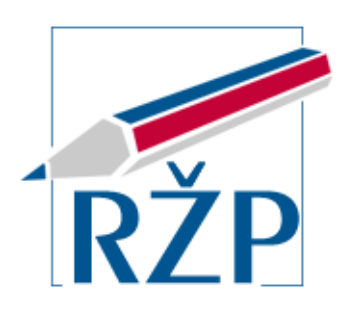

# **Elektronické podání Živnostenskému úřadu Příručka pro podnikatelskou veřejnost**

**Verze 2.5.1** 

**1.2.2024** 

**ICZ a.s.** 

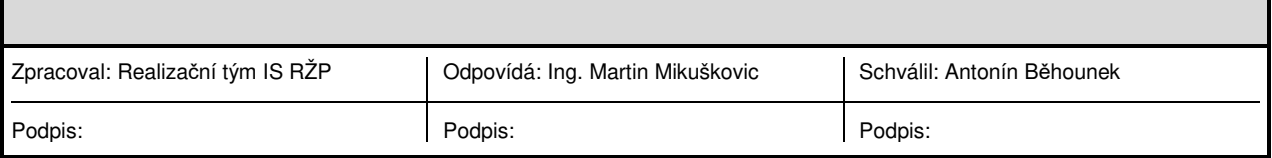

# **ICZ**

Copyright © 2022, 2023, 2024 ICZ a.s.

Autorská a jiná díla odvozená z tohoto díla podléhají ochraně autorských práv vlastníků.

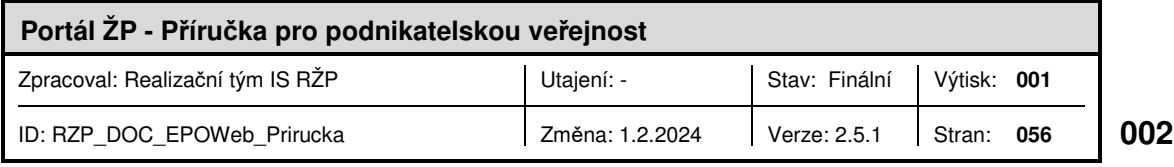

## OBSAH

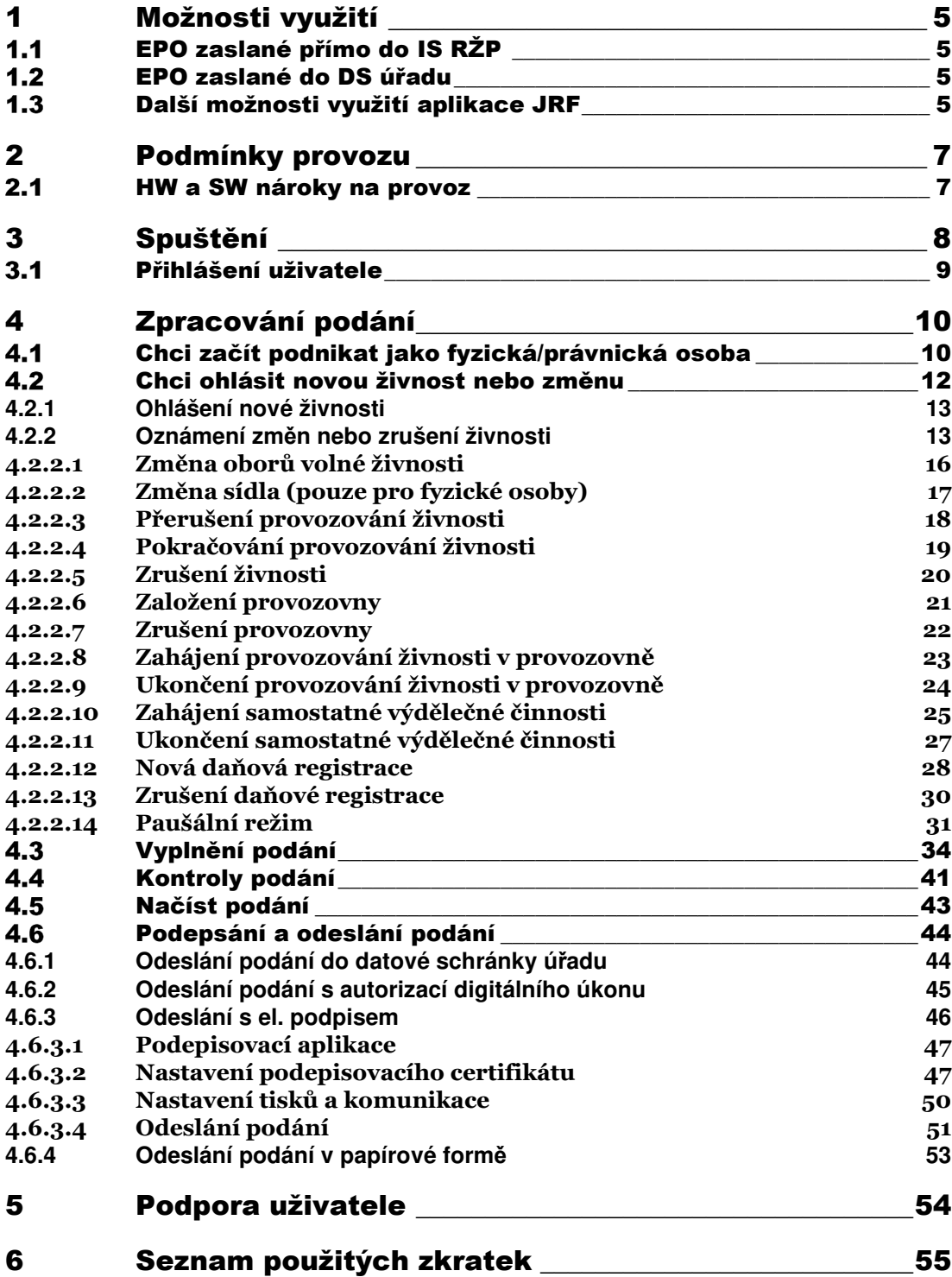

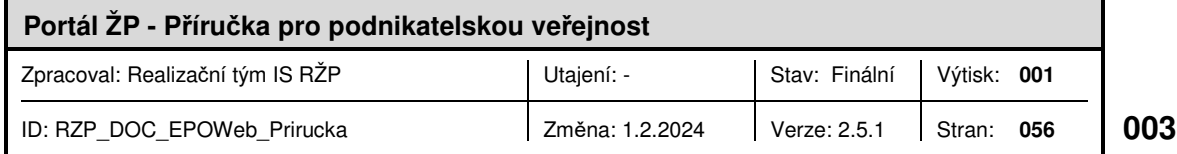

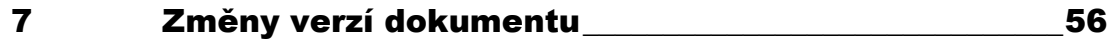

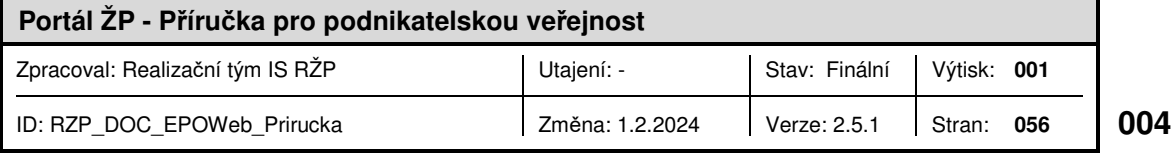

 $\blacksquare$ 

# 1 MOŽNOSTI VYUŽITÍ

Podnikatelská veřejnost má k dispozici nástroj pro vytváření elektronických podání (EPO) vůči živnostenskému úřadu (ŽÚ) ve formátu Jednotného registračního formuláře (JRF). JRF slouží podnikatelům ke splnění jejich oznamovacích povinností při zahájení a v průběhu živnostenského podnikání.

Aplikace zahrnuje volby pro *maximální rozsah podání*, které jsou využitelné jak pro získání prvního živnostenského oprávnění, a tedy vstup do živnostenského podnikání, tak i pro rozšíření podnikatelské činnosti získáním dalšího živnostenského oprávnění, a dále pak pro oznámení změn údajů či ukončení podnikání.

Dále zahrnuje volby pro *zjednodušené podání*, které obsahuje zkrácené formuláře usnadňující pořízení údajů nejpoužívanějších typů podání. Zjednodušené podání slouží pro získání oprávnění na novou živnost při vstupu do podnikání a rovněž i pro rozšíření podnikatelské činnosti.

V rámci služeb Portálu živnostenského podnikání (Portál ŽP) jsou uživatelům k dispozici i *zjednodušená změnová podání* pro nejčastější druhy změn oznamovaných ŽÚ. Dostupnost a nabídka zjednodušených změnových podání je závislá na obsahu zápisu konkrétního podnikatelského subjektu v živnostenském rejstříku (ŽR).

Podnikatelem se pro účely této příručky rozumí fyzická nebo právnická osoba, která hodlá prostřednictvím aplikace učinit podání vedoucí k získání prvního nebo dalšího živnostenského oprávnění, případně oznámit změnu údajů a dokladů stanovených živnostenským zákonem pro ohlášení živnosti nebo žádost o koncesi. Uživatelem se pak pro účely této příručky rozumí fyzická osoba, která jménem podnikatele podání v aplikaci vytváří a odesílá živnostenskému úřadu.

#### EPO zaslané přímo do IS RŽP  $1.1$

Podání vytvořené prostřednictvím Portálu ŽP nebo aplikace JRF, které je podepsáno uznávaným elektronickým podpisem (§ 11 zákona č. 297/2016 Sb., zákon o službách vytvářejících důvěru pro elektronické transakce) podnikatele (podmínkou pro použití aplikace JRF je, že podnikatel vlastní kvalifikovaný certifikát) či opatřené autorizací digitálního úkonu (podepsané autorizací) je přímo odesláno do IS RŽP pro vybraný ŽÚ.

#### $1.2<sub>2</sub>$ EPO zaslané do DS úřadu

Podání vytvořené prostřednictvím Portálu ŽP nebo aplikace JRF je přímo zasláno (prostřednictvím odesílací brány ISDS) do DS vybraného úřadu za předpokladu, že je podnikatelský subjekt vlastníkem aktivované DS.

#### $1.3$ Další možnosti využití aplikace JRF

V případě, že uživatel nevlastní kvalifikovaný certifikát ani nemá přístup k datové schránce podnikatele, může přesto využít aplikaci JRF k vytvoření podání v rozsahu JRF. Uživatel si v takovém případě prostřednictvím aplikace JRF vytvoří datový soubor v rozsahu JRF, ale

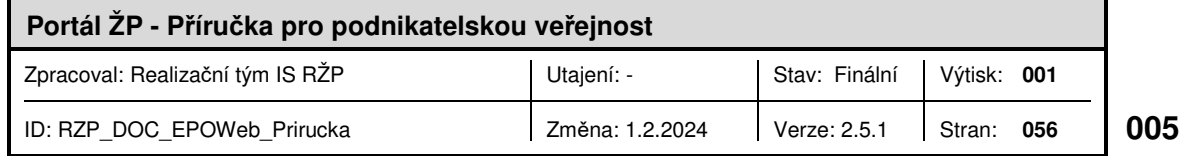

přímo z aplikace JRF jej neodešle. Následně si pomocí volby <*Tisk*> v aplikaci vytiskne připravené podání na papír, podepíše a odešle v písemné podobě poštou na ŽÚ, případně jej na ŽÚ osobně doručí. Výhodou tohoto kroku oproti vyplnění JRF formuláře na úřadě je možnost vyplnit si formulář v klidu domova a využití dalších služeb, které aplikace JRF v případě on-line přístupu k internetu, podporuje. Těmito službami jsou:

- ověření vkládané adresy proti adresnímu registru,
- ověření vybraných údajů proti platným číselníkům,
- v případě již v ŽR registrovaného podnikatele využití údajů ze ŽR, které je možné při vyplňování JRF prostřednictvím aplikace JRF do formuláře přednastavit,
- v případě přihlášeného uživatele (pomocí prostředku pro elektronickou identifikaci, tj. nebude se jednat o anonymní přístup), získání údajů o jeho osobě ze Základních registrů veřejné správy.

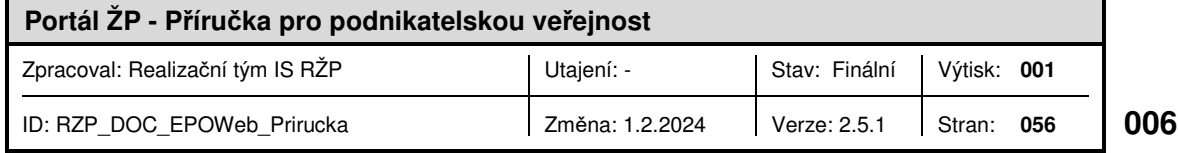

## 2 PODMÍNKY PROVOZU

#### $2.1$ HW a SW nároky na provoz

Doporučené systémové požadavky:

- PC odpovídající nárokům provozovaného operačního systému,
- rozlišení obrazovky minimálně 1024 x 768,
- aktualizovaný internetový prohlížeč podporovaný operačním systémem (v současné době běží aplikace pouze v prohlížeči Mozilla Firefox, MS Edge nebo Chrome) s povoleným javascriptem a povolenými vyskakovacími okny pro aplikaci JRF,
- Acrobat Reader 9 a vyšší, případně jiná aplikace pro zobrazení a tisk PDF souborů (nastavená v systému, resp. prohlížeči jako výchozí pro práci s PDF soubory),
- připojení k Internetu.

Pro odeslání elektronicky podepsaného podání je vyžadován aktualizovaný operační systém Windows 10 (64bitů), Linux nebo Mac OS X.

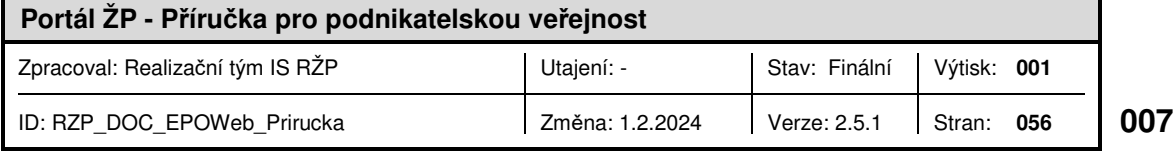

# 3 SPUŠTĚNÍ

Elektronické podání je možné spustit z webové stránky Portálu ŽP (adresa https://www.rzp.cz), který lze spustit z internetového prohlížeče počítače. Prohlížeč musí splňovat odpovídající softwarové nároky (viz kap. 2.1). Pod volbou "Ohlášení živnosti nebo změny" je možné vybrat odpovídající typ podání (Chci začít podnikat jako fyzická osoba, Chci začít podnikat jako právnická osoba nebo Chci ohlásit novou živnost nebo změnu).

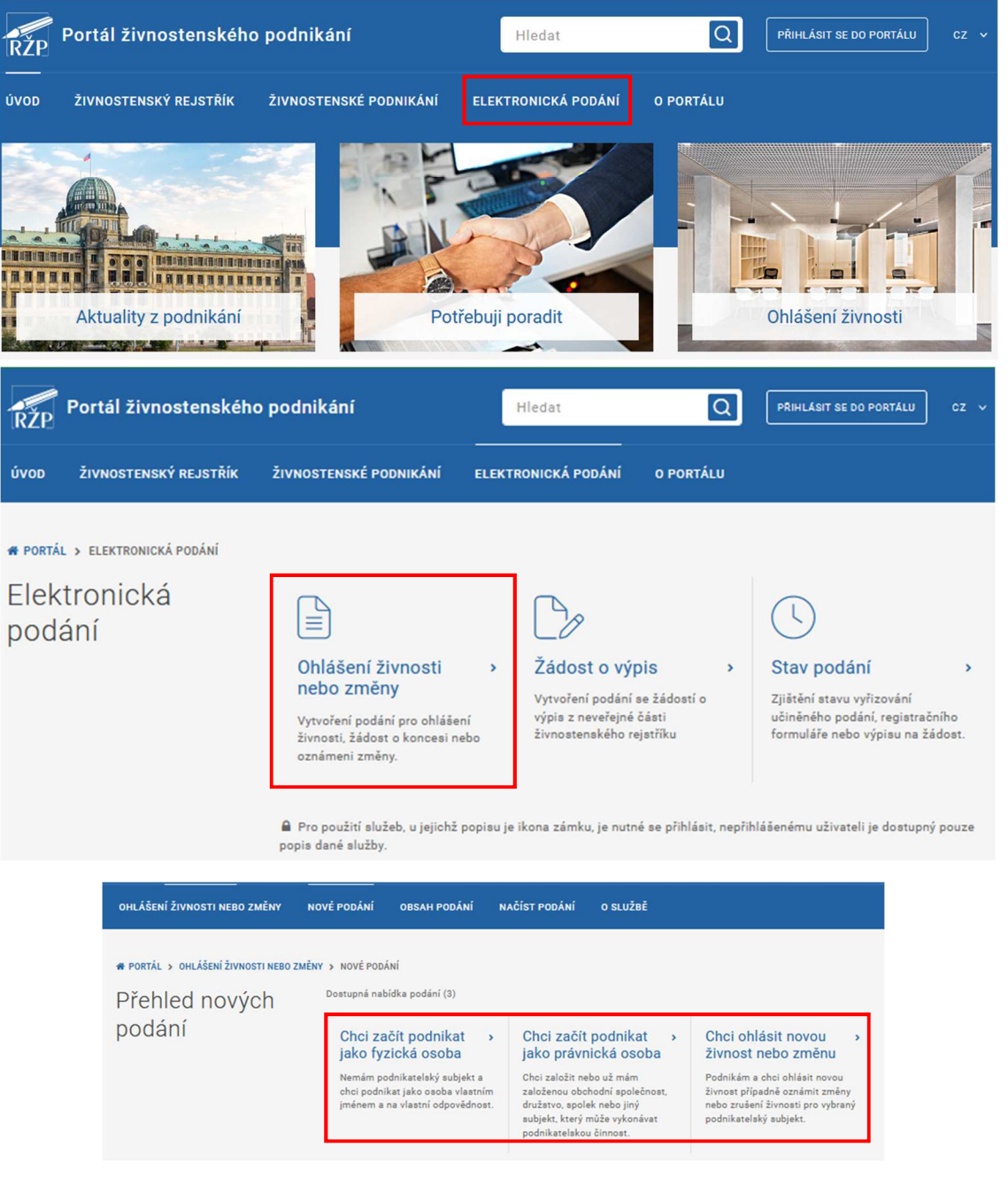

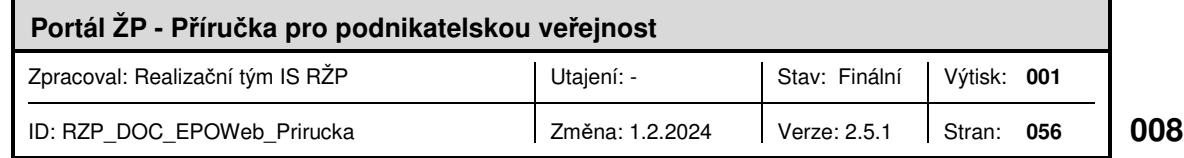

#### $3.1$ Přihlášení uživatele

V samotném portálu i v aplikaci JRF je možné využít online služby elektronické identifikace uživatele - Národního bodu pro identifikaci a autentizaci. K přihlášení je určen odkaz "Přihlásit se do Portálu" či "Přihlásit se".

Bez přihlášení uživatele jsou některé funkce portálu nedostupné.

Úvodní obrazovka s tlačítkem přihlášení z Portálu ŽP:

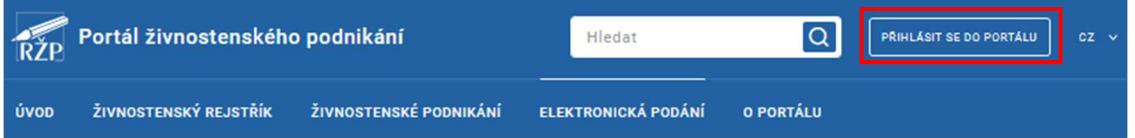

Úvodní obrazovka s tlačítkem přihlášení z formuláře JRF:

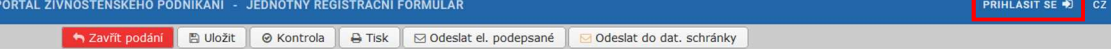

Po kliknutí na odkaz je uživatel přesměrován na identifikační bránu identitaobcana.cz, kde si zvolí způsob přihlášení (např. pomocí občanského průkazu s elektronickým čipem, je-li jeho držitelem, bankovní identity apod.) a může udělit souhlas pro výdej údajů pro kvalifikovaného poskytovatele, v tomto případě Ministerstvo průmyslu a obchodu.

Pokud během práce se službou dojde k odhlášení uživatele např. v případě problémů s internetovým připojením a služba se jeví jako nedostupná, je třeba se znovu přihlásit.

Po úspěšném přihlášení se v hlavičce Portálu navíc zobrazí informace o přihlášeném uživateli, kterému se tak zpřístupní některé další služby.

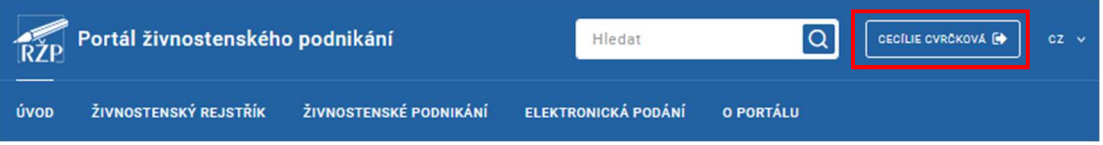

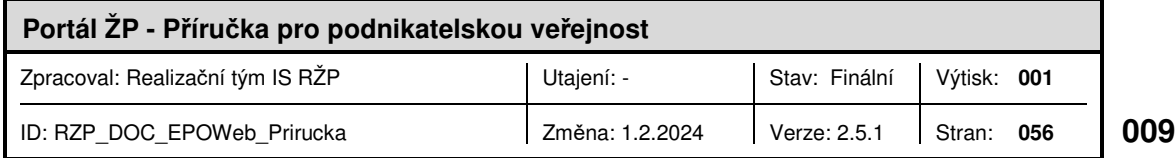

# 4 ZPRACOVÁNÍ PODÁNÍ

Při vyplňování podání v aplikaci JRF je možné využít:

- vyhledání a zobrazení subjektů přihlášeného uživatele, na které lze vyplnit a učinit JRF podání – seznamy "Moje subjekty", případně "Oblíbené subjekty",
- ověření vkládané adresy proti adresnímu registru (tlačítko [Ověřit adresu]),
- ověření vybraných údajů proti platným číselníkům a získání údajů z platných číselníků,
- údajů z živnostenského rejstříku v případě podnikatele již registrovaného v IS RŽP, které je možné při vyplňování podání prostřednictvím aplikace JRF do formuláře doplnit (tlačítko [Doplnit podnikatele] a tlačítka pro doplnění provozoven [Provozovny], odpovědných zástupců [Osoby v RŽP] a statutárního orgánu [Statutární orgán]), a to v rozsahu údajů z veřejné části ŽR,
- odeslání vyplněného podání (data v rozsahu JRF) on-line přímo do IS RŽP nebo DS vybraného živnostenského úřadu.

#### $4.1$ Chci začít podnikat jako fyzická/právnická osoba

Tato volba slouží pro žádost o první živnostenské oprávnění fyzické či právnické osoby. Je možné zvolit kompletní podání nebo vybrat jednu z variant zjednodušeného podání, které se liší rozsahem údajů, které mají být uvedeny v podání odeslaném živnostenskému úřadu.

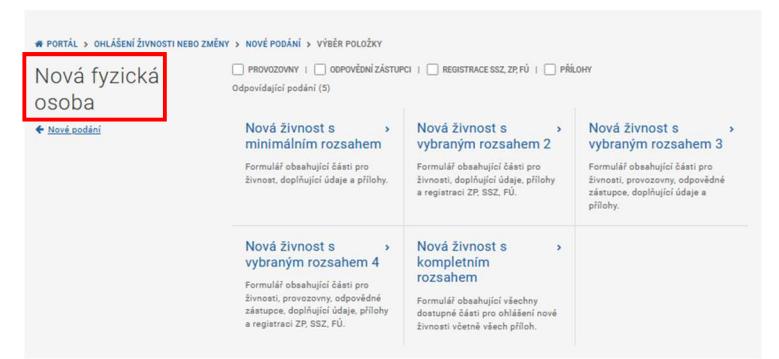

Možnosti variant podání pro novou fyzickou osobu:

Možnosti variant podání pro novou právnickou osobu:

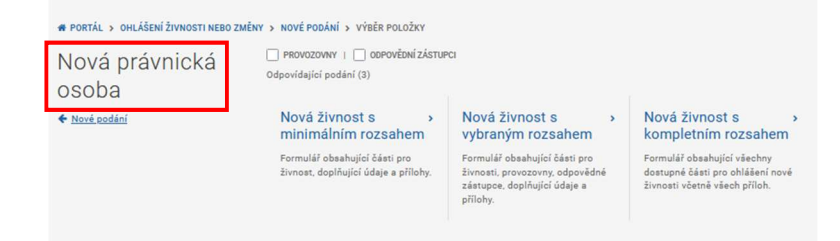

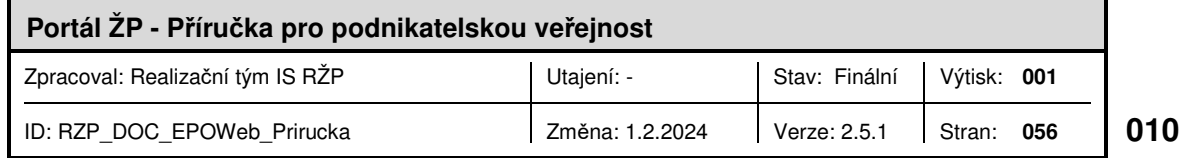

Ve zjednodušeném podání je vždy k dispozici možnost se přepnout do kompletního podání. (Opačný postup již možný není.)

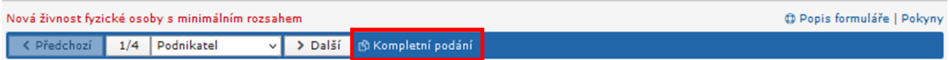

V obou variantách podání lze dále:

- zavřít formulář podání bez uložení, či odeslání položka menu *<Zavřít podání>*,
- uložit vyplněné nebo částečně vyplněné podání na disk počítače položka menu <*Uložit*>,

Upozornění: Uložený datový soubor slouží pouze jako záloha podání a není určen k odeslání na živnostenský úřad. Podání na úřad je třeba provést prostřednictvím nástrojů aplikace JRF <*Odeslat*>, jinak může dojít k odmítnutí podání ze strany úřadu.

- zkontrolovat podání na úplnost vyplnění jednotlivých položek volba <*Zkontrolovat*>,
- vytisknout si vyplněné podání pro možnost odeslání podání v písemné formě (při tisku se provádí automaticky kontrola, zda jsou vyplněny potřebné položky podání volba <*Vytisknout*>,
- odeslat vyplněné podání <*Odeslat*>. Odeslání je možné:
	- do datové schránky vybraného úřadu,
	- podepsané autorizací,
	- podepsané el. podpisem.

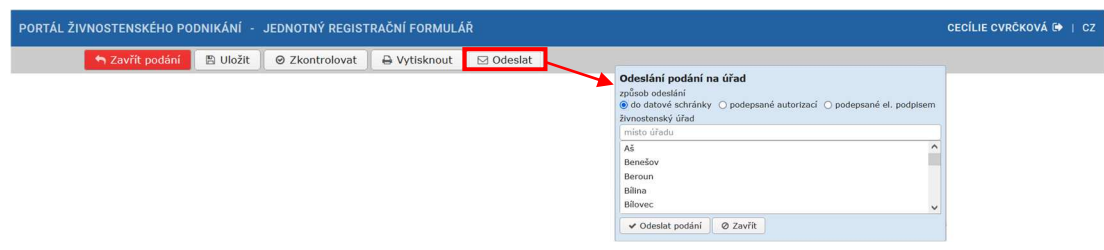

Podrobné informace k vyplnění podání najdete v kapitole 4.3 Vyplnění podání.

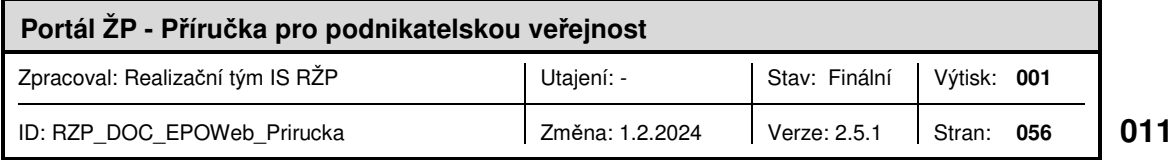

#### $4.2$ Chci ohlásit novou živnost nebo změnu

V případě, že již fyzická nebo právnická osoba živnostenské oprávnění vlastní nebo dříve vlastnila, pak je pro získání dalšího živnostenského oprávnění nebo pro oznámení změn třeba využít tuto volbu.

Nejprve je třeba vybrat subjekt, kterého se žádost týká. Vybrat subjekt je možné podle Identifikačního čísla osoby, názvu a u fyzické osoby je možné doplnit vyhledávací údaje o datum narození. Přihlášený uživatel dále může subjekt vybrat ze svého seznamu oblíbených subjektů (volbou "Oblíbené subjekty") nebo ze seznamu svých subjektů (volbou "Moje subjekty"). V seznamu oblíbených subjektů jsou subjekty, které si přihlášený uživatel označil na Portálu ŽP jako oblíbené. V seznamu mých subjektů jsou zařazeny subjekty, ke kterým má přihlášený uživatel nějakou aktivní vazbu – je podnikatelem, statutárním zástupcem daného subjektu, odpovědným zástupcem pro daný subjekt apod.

Obrazovka pro výběr podnikatelského subjektu dle IČO:

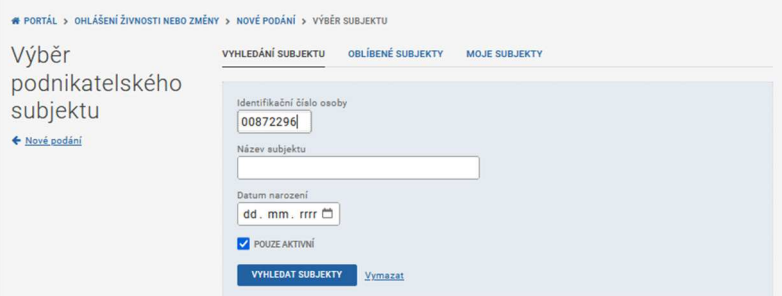

Obrazovka s výběrem subjektu ze seznamu "Moje subjekty":

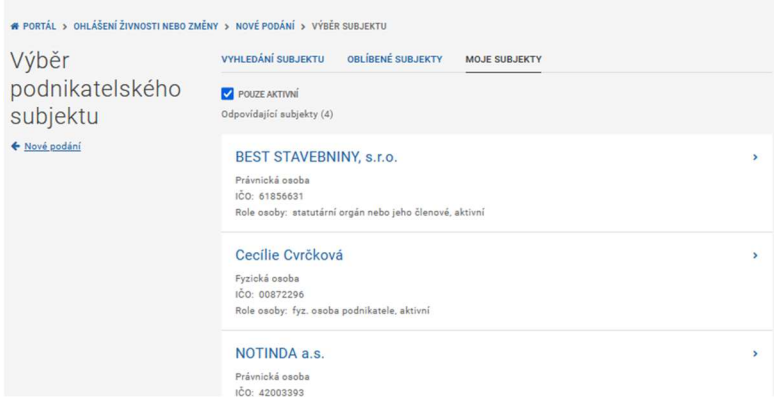

Po výběru subjektu se zobrazí možnosti podání pro daný subjekt.

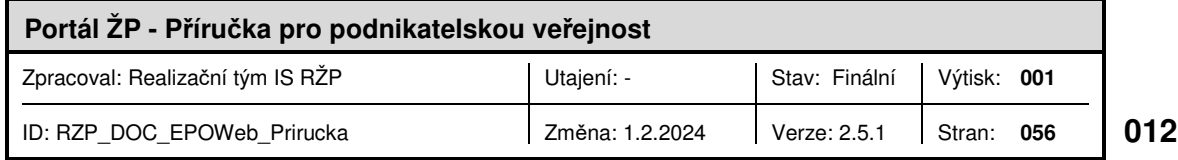

## **4.2.1 Ohlášení nové živnosti**

Je možné vybrat z několika variant zjednodušených podání nebo použít kompletní podání pro novou živnost.

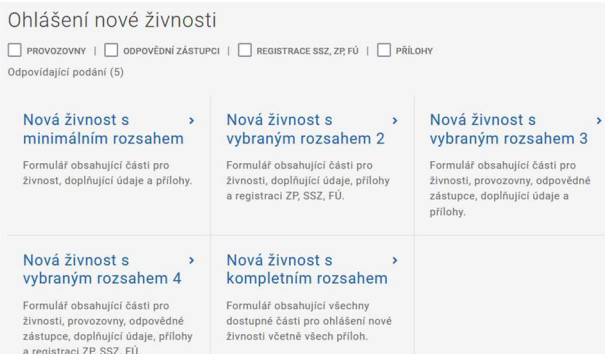

Podrobné informace k vyplnění podání najdete v kapitole 4.3. Vyplnění podání.

#### **4.2.2 Oznámení změn nebo zrušení živnosti**

Pro zjednodušené změnové podání je možné volit z uvedených možností pro oznámení změn, nebo je opět možné využít kompletního změnového formuláře JRF.

Možnosti pro zjednodušené oznámení změn se u různých subjektů liší podle údajů zapsaných v živnostenském rejstříku a lze je různě kombinovat. Podání jednotlivých typů oznámení změn jsou popsána níže v kapitolách 4.2.2.1 až 4.2.2.9.

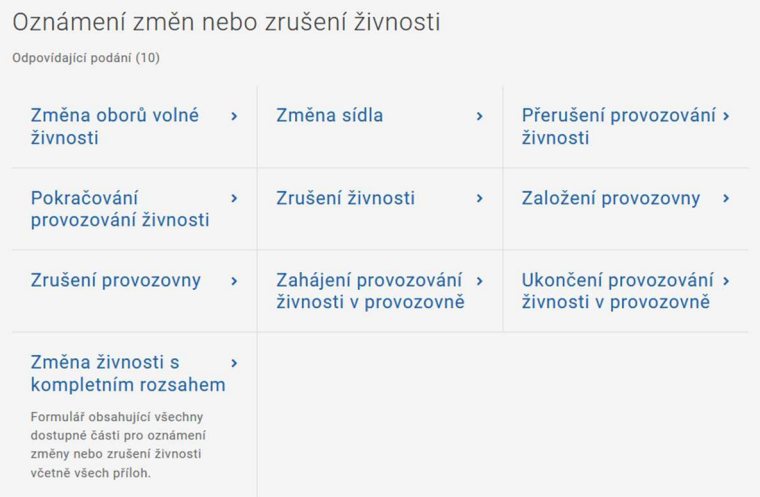

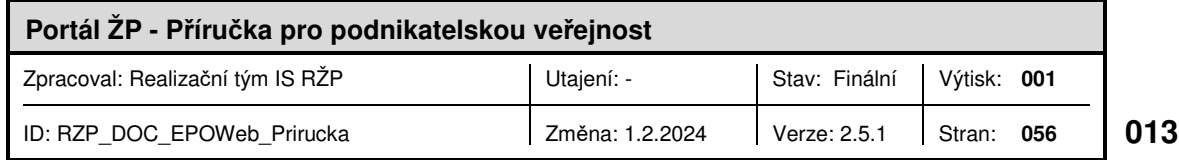

Jakmile dojde k uložení prvního podání pro zjednodušené oznámení změny, lze na záložce "Obsah podání" v horní části jednak ohlášení upravit, odstranit, nebo k němu připojit další oznámení změny nebo oznámení pro další úřady pomocí tlačítka "Přidat novou položku".

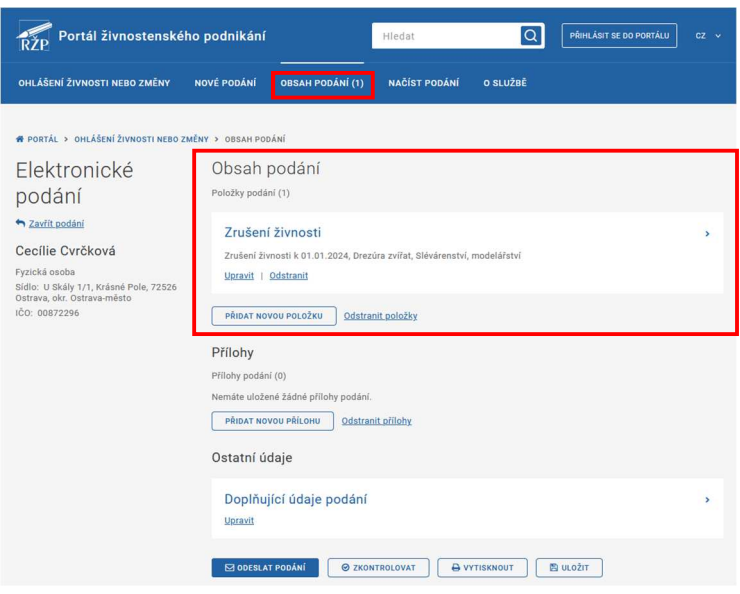

Obrazovka pro připojení nové položky do podání:

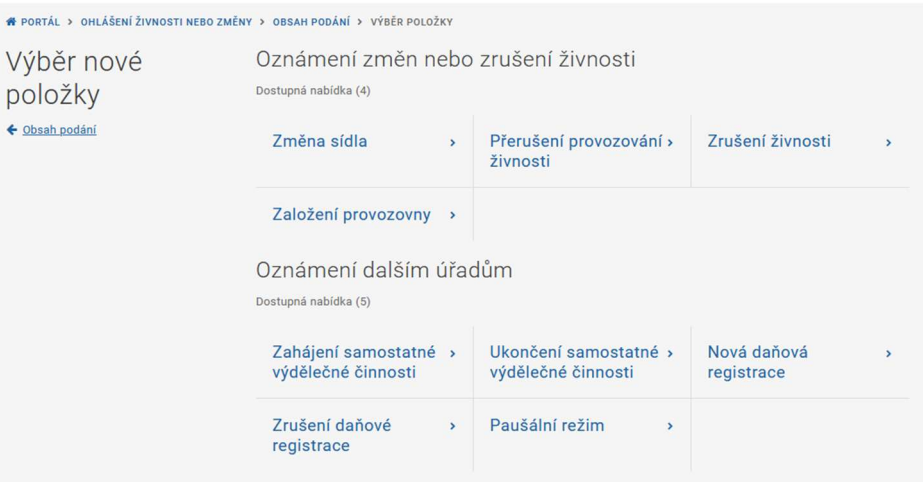

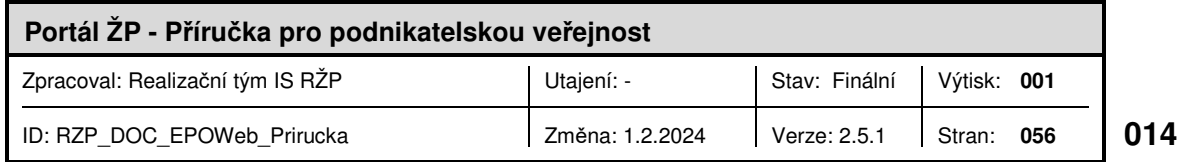

Dále lze na záložce "Obsah podání" k podání připojit přílohy pomocí tlačítka "Přidat novou přílohu". Před odesláním podání je nutné také vyplnit "Ostatní údaje". Přihlášený uživatel má již předvyplněné "Jméno" a "Příjmení" podatele.

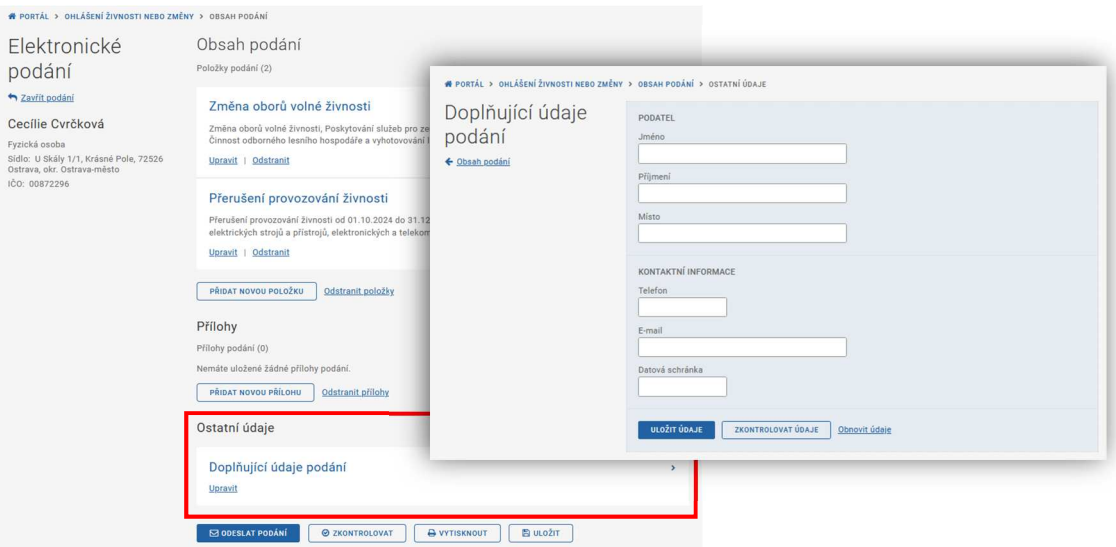

Na záložce "Obsah podání" lze podání uložit, vytisknout, zkontrolovat jeho obsah a následně odeslat na vybraný ŽÚ.

Podání je možné odeslat přímo do IS RŽP, pokud je podepsáno uznávaným elektronickým podpisem (§ 11 zákona č. 297/2016 Sb., zákon o službách vytvářejících důvěru pro elektronické transakce) podatele či opatřené autorizací digitálního úkonu (podepsané autorizací).

Další možností je odeslání podání do datové schránky vybraného úřadu (prostřednictvím odesílací brány ISDS).

Po kliknutí na tlačítko "Odeslat podání" je možné zvolit, na který živnostenský úřad bude podání odesláno, a jakým způsobem bude odesláno.

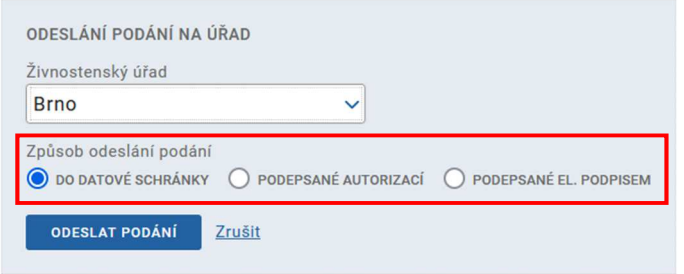

Další informace k odeslání najdete v kapitole 4.5 Podepsání a odeslání podání.

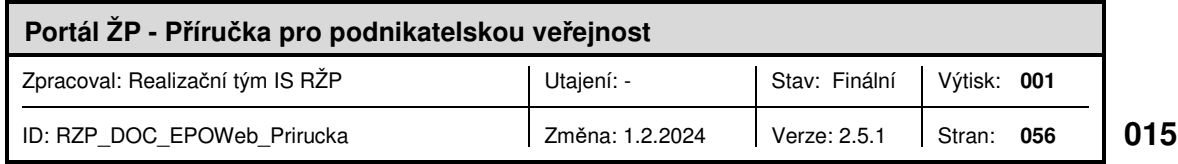

#### **4.2.2.1 Změna oborů volné živnosti**

V případě změny oborů volné živnosti se zobrazí tabulka, kde v horní části jsou uvedeny stávající obory zapsané v živnostenském rejstříku (vybrané obory) a v dolní části tabulky jsou další obory k výběru. V případě, že chcete z již vybraných oborů, některý obor odstranit, pak jej označíte a pomocí šipky jej přesunete do dolní tabulky.

Pokud naopak chcete k vybraným oborům některý z dalších oborů zvolit, pak jej označíte v dolní části tabulky a následně pomocí šipky vzhůru jej přesunete do vybraných oborů.

Obory uvedené v části podání Vybrané obory (původní i nově přidané) budou po zpracování podání živnostenským úřadem uvedeny v živnostenském rejstříku jako aktivně provozované. Po provedených změnách je nutné pomocí tlačítka "Uložit údaje" změny potvrdit.

Odstranění oboru živnosti volné:

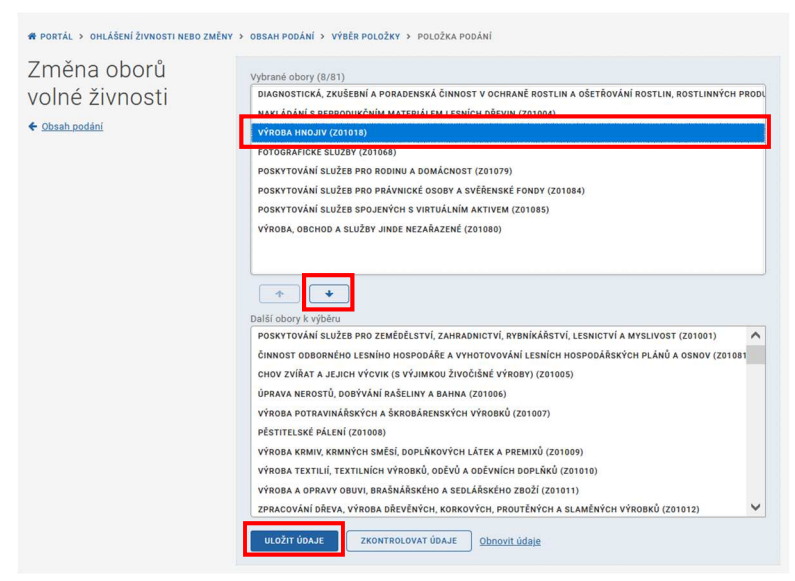

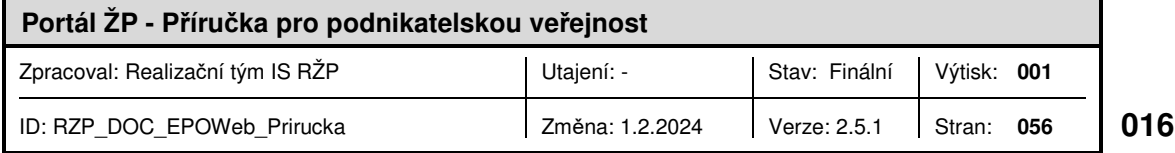

#### Přidání oboru živnosti volné:

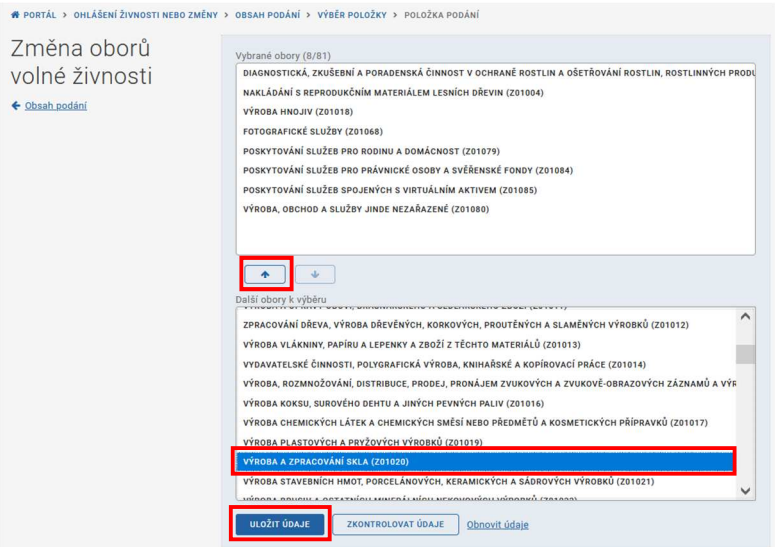

Pomocí tlačítka "Zkontrolovat údaje" je možné zkontrolovat, zda jsou zadané údaje v pořádku.

Pomocí tlačítka "Obnovit údaje" je možné vrátit údaje před provedením změn.

#### **4.2.2.2 Změna sídla (pouze pro fyzické osoby)**

V případě oznámení o změně sídla subjektu, je zobrazena tabulka, do které je možné uvést novou adresu. Pokud se nová adresa sídla shoduje s bydlištěm podnikatele, a má se shodovat i v budoucnu, je možné pomocí zaškrtávacího pole nastavit "Sídlo trvale shodné s bydlištěm".

Pokud znáte přesnou adresu, je možné ji rovnou zadat, nebo ji vyhledat pomocí volby "výběr místa", kdy do adresy místa lze zadat částečnou adresu a následně vybrat ze seznamu adres.

Po provedených změnách je nutné pomocí tlačítka "Uložit údaje" změny potvrdit.

V levé části obrazovky je zobrazena adresa sídla aktuálně zapsaná v ŽR.

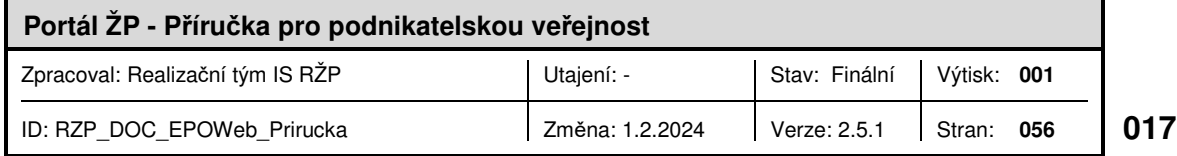

#### Zadání adresy sídla:

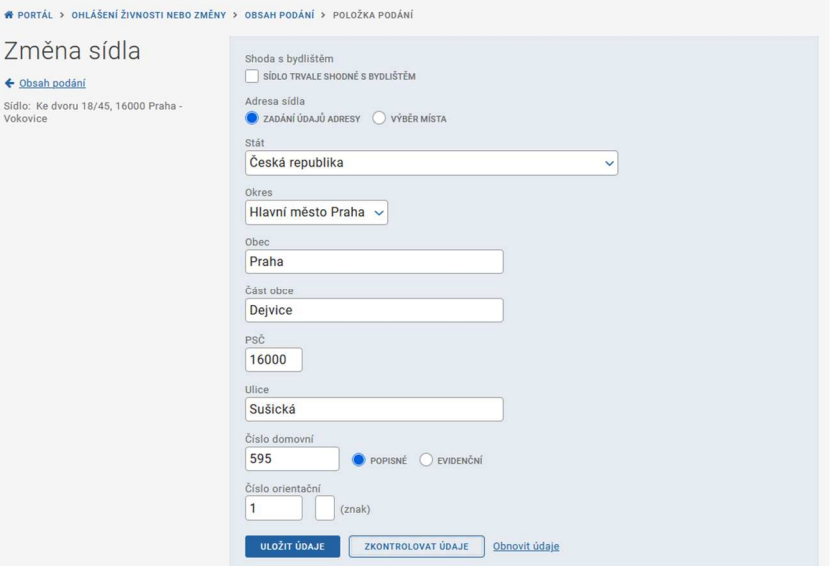

#### Výběr místa sídla:

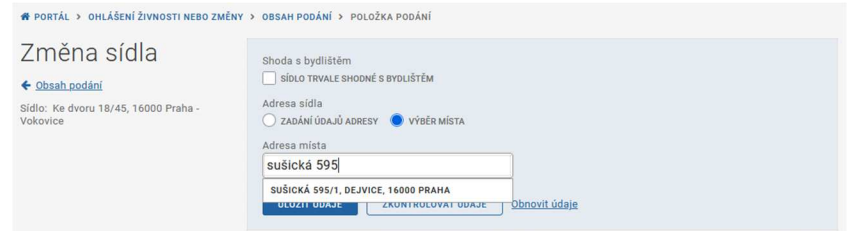

Pomocí tlačítka "Zkontrolovat údaje" je možné zkontrolovat, zda jsou zadané údaje v pořádku.

Pomocí tlačítka "Obnovit údaje" je možné vrátit údaje před provedením změn.

#### **4.2.2.3 Přerušení provozování živnosti**

V případě, že chcete oznámit přerušení provozování živnosti, je nejprve nutné do zobrazené tabulky zadat data od kdy a do kdy chcete živnost přerušit, a poté volbu potvrdit pomocí tlačítka "Vybrat období".

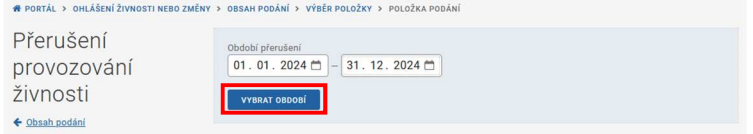

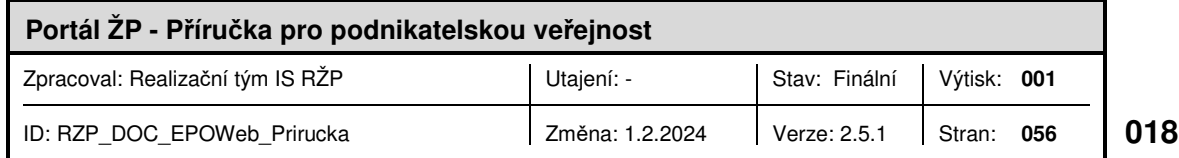

Poté je třeba vybrat ze seznamu živnosti, kterých se přerušení týká. Zároveň je zde možno uvést, zda se zároveň jedná o ukončení samostatně výdělečné činnosti a případně i oznámení pro FÚ o ukončení daňové registrace.

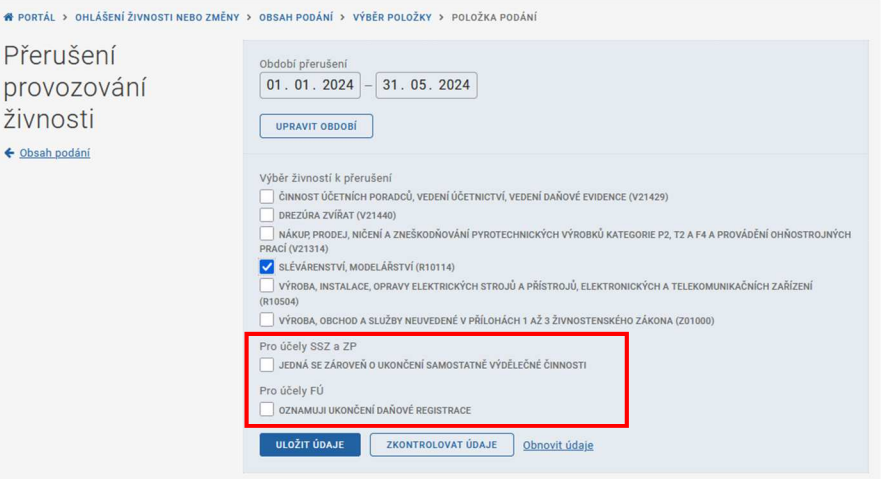

Po provedených změnách je nutné pomocí tlačítka "Uložit údaje" změny potvrdit.

Pomocí tlačítka "Zkontrolovat údaje" je možné zkontrolovat, zda jsou zadané údaje v pořádku.

Pomocí tlačítka "Obnovit údaje" je možné vrátit údaje před provedením změn.

#### **4.2.2.4 Pokračování provozování živnosti**

V případě, že chcete ukončit aktuální přerušení provozování živnosti, je nejprve nutné zadat datum pokračování v provozování živnosti, a následně potvrdit volbu tlačítkem "Vybrat datum".

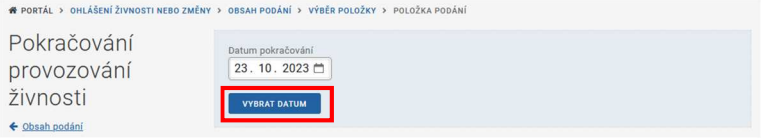

Poté se zobrazí seznam přerušených živností, ze kterého je nutné vybrat živnosti, kterých se pokračování provozování týká.

Pokud existuje další přerušení živnosti zadané do budoucnosti, je možné jej pomocí volby ponechat, nebo zrušit.

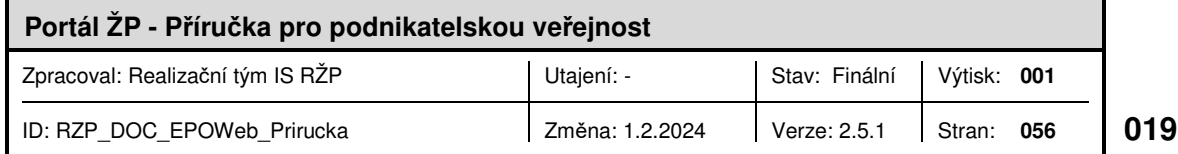

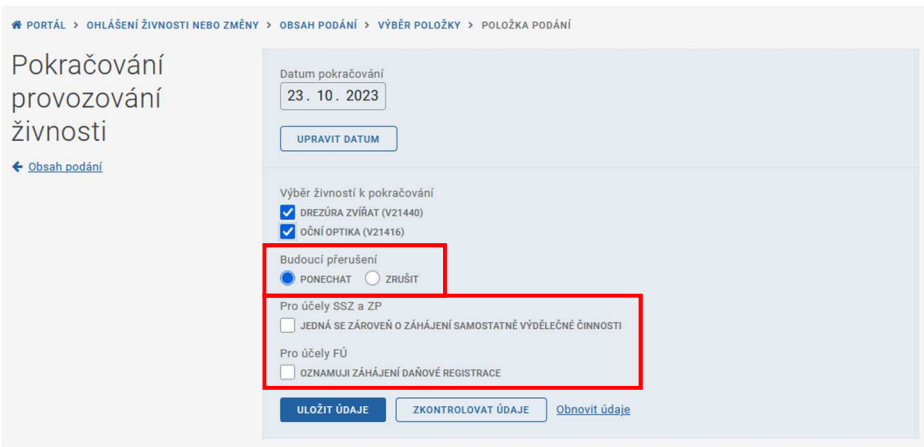

Dále je také možnost uvést informace pro SSZ a ZP, případně pro FÚ.

Po provedených změnách je nutné pomocí tlačítka "Uložit údaje" změny potvrdit.

Pomocí tlačítka "Zkontrolovat údaje" je možné zkontrolovat, zda jsou zadané údaje v pořádku.

Pomocí tlačítka "Obnovit údaje" je možné vrátit údaje před provedením změn.

#### **4.2.2.5 Zrušení živnosti**

V případě žádosti o zrušení živnosti je nejprve nutné uvést datum, od kterého chcete živnost ukončit. Živnost je možné rovněž zrušit ke dni nabytí právní moci rozhodnutí o zrušení, označením příslušného zaškrtávacího pole.

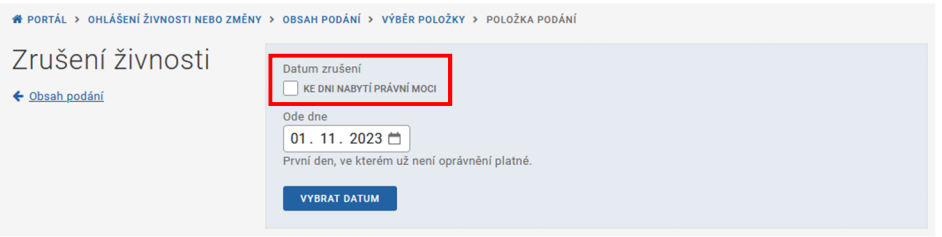

Poté se zobrazí seznam aktuálně platných živností, ze kterého je nutné vybrat živnosti, kterých se ukončení týká. Zároveň je zde možno uvést, zda se zároveň jedná o ukončení samostatně výdělečné činnosti a případně i zadat oznámení pro FÚ o ukončení daňové registrace.

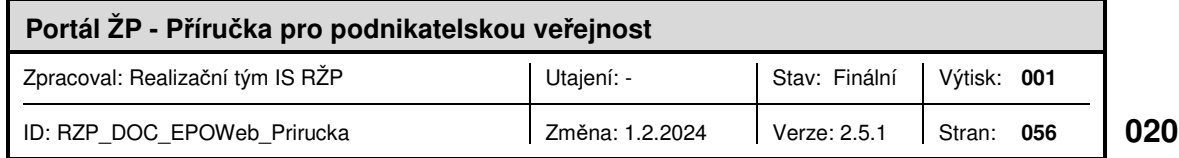

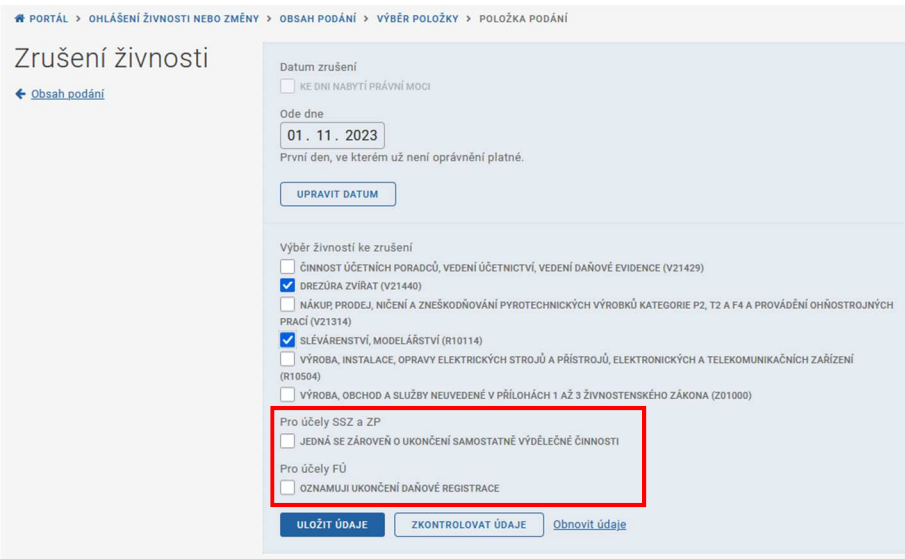

Po provedených změnách je nutné pomocí tlačítka "Uložit údaje" změny potvrdit.

Pomocí tlačítka "Zkontrolovat údaje" je možné zkontrolovat, zda jsou zadané údaje v pořádku.

Pomocí tlačítka "Obnovit údaje" je možné vrátit údaje před provedením změn.

#### **4.2.2.6 Založení provozovny**

V případě oznámení zřízení provozovny je nejprve nutné zadat datum, od kterého bude v provozovně zahájeno provozování živnosti a volbu potvrdit tlačítkem "Vybrat datum".

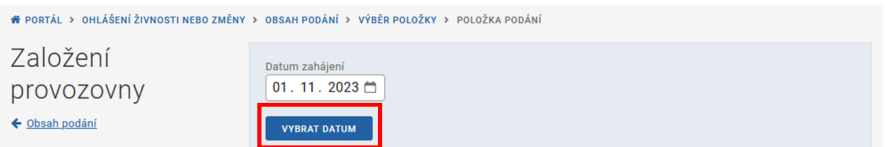

Dále je nutné zadat adresu provozovny. Buď pomocí volby zadání údajů adresy, kde je třeba zadat plnou adresu, nebo pomocí volby "Výběr místa", kde stačí zadat část adresy a následně vybrat správnou adresu ze seznamu.

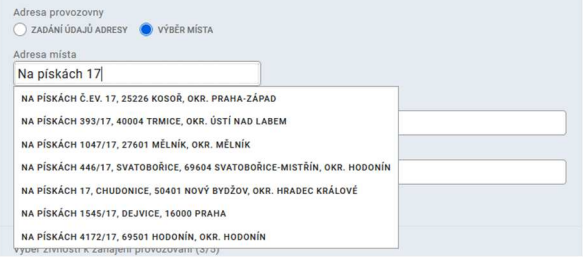

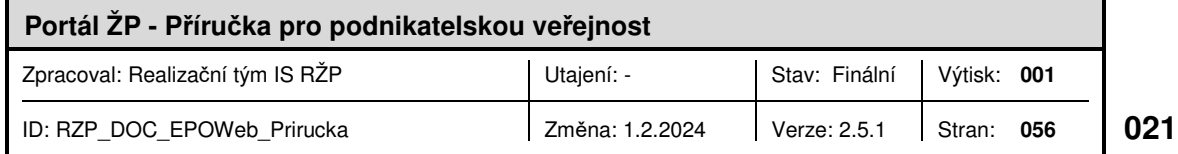

Dále je třeba uvést další náležitosti týkající se provozovny.

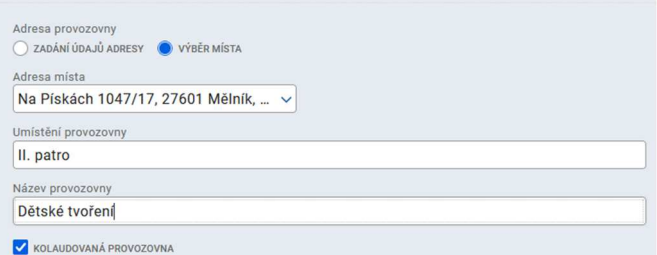

V dalším kroku je třeba vybrat živnosti nebo obory činnosti živnosti volné, které budou v dané provozovně provozovány.

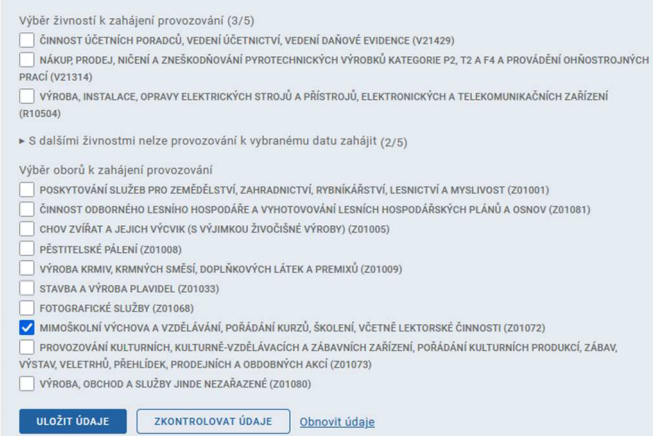

Po provedených změnách je nutné pomocí tlačítka "Uložit údaje" změny potvrdit.

Pomocí tlačítka "Zkontrolovat údaje" je možné zkontrolovat, zda jsou zadané údaje v pořádku.

Pomocí tlačítka "Obnovit údaje" je možné vrátit údaje před provedením změn.

#### **4.2.2.7 Zrušení provozovny**

V případě, že chcete v některé provozovně ukončit činnost, tedy provozování všech živností, je nejprve nutné zadat datum, od kterého bude provozovna trvale zrušena a volbu potvrdit tlačítkem "Vybrat datum".

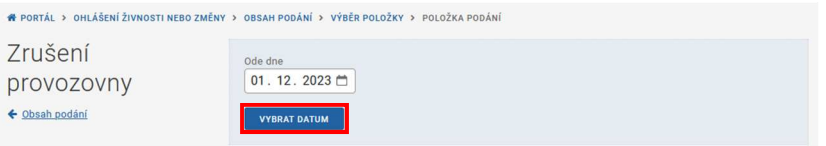

Ze seznamu provozoven, ve kterých je k zadanému datu možné činnost ukončit, je třeba vybrat všechny provozovny, kterých se ukončení týká a zadat adresu pro vypořádání závazků. Adresu lze v případě zaškrtnuté volby "Zadání údajů adresy" vyplnit ručně, pomocí volby

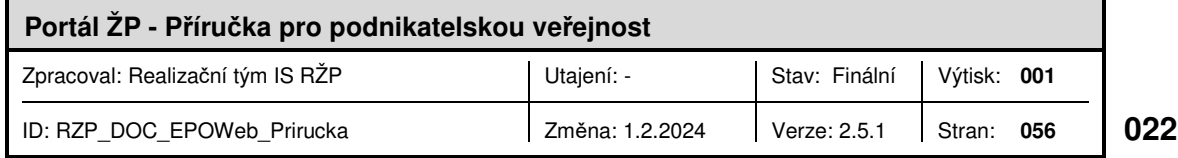

"Výběr místa" zadat část adresy a vyhledat ji v seznamu nalezených adres nebo lze zvolit adresu ze seznamu adres subjektu pomocí volby "Adresy subjektu".

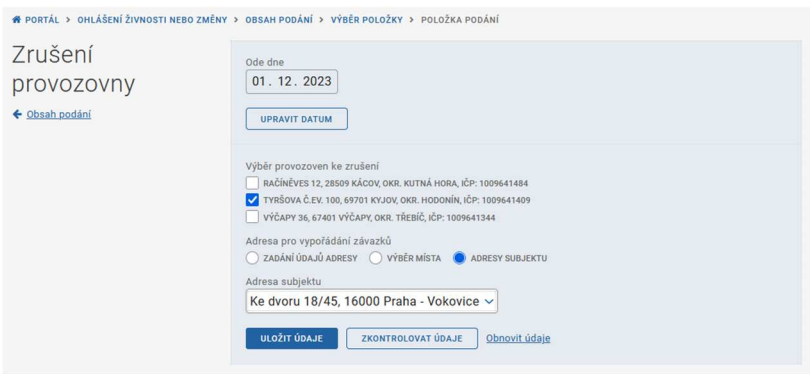

Po provedených změnách je nutné pomocí tlačítka "Uložit údaje" změny potvrdit.

Pomocí tlačítka "Zkontrolovat údaje" je možné zkontrolovat, zda jsou zadané údaje v pořádku.

Pomocí tlačítka "Obnovit údaje" je možné vrátit údaje před provedením změn.

#### **4.2.2.8 Zahájení provozování živnosti v provozovně**

Pokud chcete oznámit zahájení provozování další živnosti v již existující provozovně, pak je nejprve nutné zvolit datum, od kdy bude provoz zahájen, a následně volbu potvrdit tlačítkem "Vybrat datum".

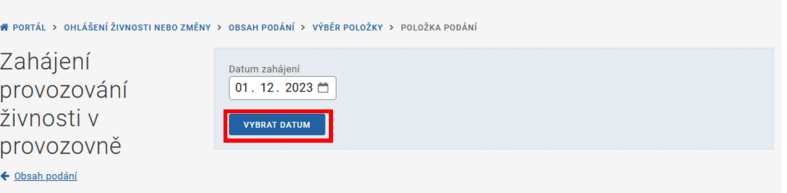

Následně je třeba pomocí roletky vybrat provozovnu, na které chcete provozování živnosti zahájit a volbu potvrdit tlačítkem "Vybrat provozovnu".

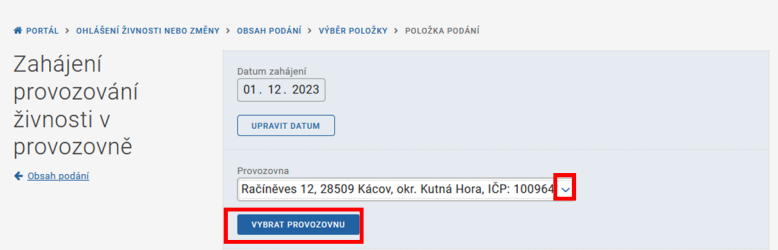

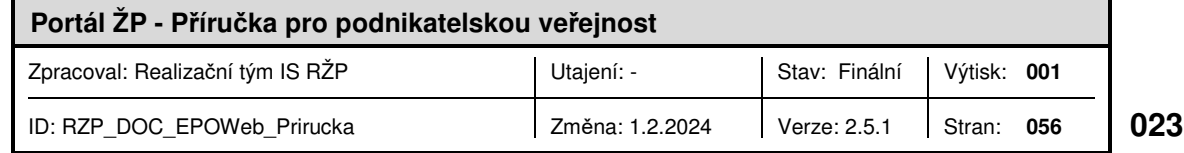

Poté se nabídne seznam všech živností a oborů živnosti volné, ze kterých je pomocí zaškrtávacích polí možné zvolit všechny živnosti a obory, jejichž činnost bude na provozovně zahájena.

Kliknutím na položku "S dalšími živnostmi nelze provozování k vybranému datu zahájit" lze v seznamu zobrazit i živnosti, jejichž činnost nelze na dané provozovně zahájit.

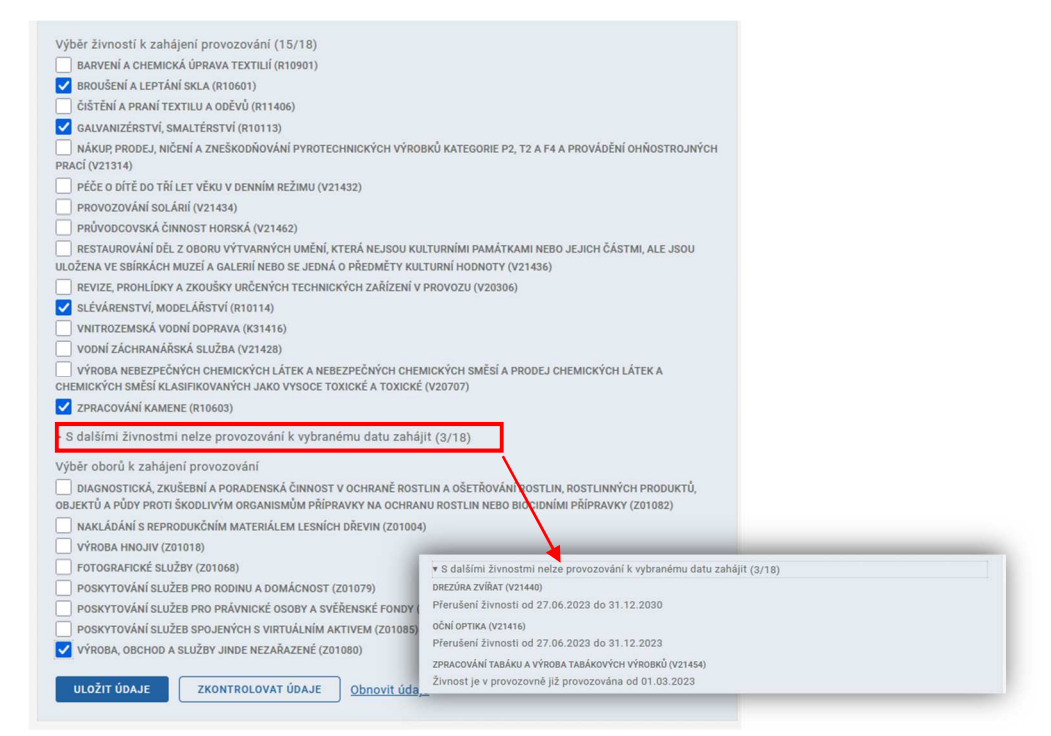

Po provedených změnách je nutné pomocí tlačítka "Uložit údaje" změny potvrdit.

Pomocí tlačítka "Zkontrolovat údaje" je možné zkontrolovat, zda jsou zadané údaje v pořádku.

Pomocí tlačítka "Obnovit údaje" je možné vrátit údaje před provedením změn.

#### **4.2.2.9 Ukončení provozování živnosti v provozovně**

V případě, že chcete oznámit ukončení provozování některé živnosti na provozovně, je opět nejprve nutné zadat datum ukončení provozování živnosti, a volbu potvrdit tlačítkem "Vybrat datum".

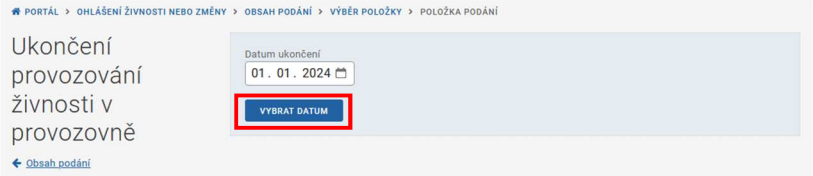

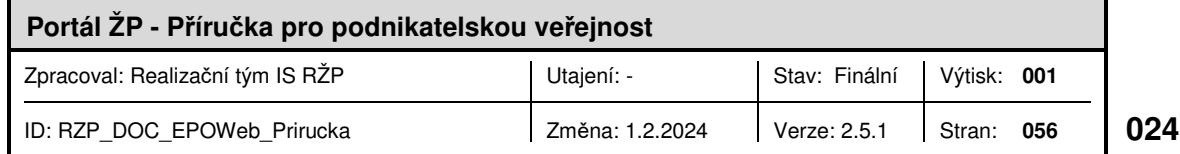

Dále je třeba pomocí roletky vybrat provozovnu, které se ukončení provozování živnosti týká, a volbu potvrdit pomocí tlačítka "Vybrat provozovnu".

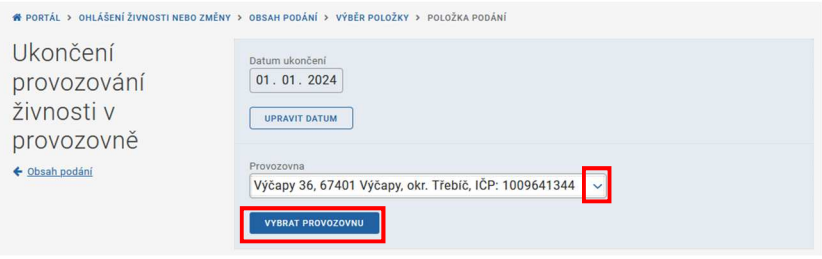

Poté se zobrazí seznam živností a oborů živnosti volné, jejichž provozování je možné na vybrané provozovně ukončit. Pomocí zaškrtávacích polí je z nich možné vybrat ty položky, kterých se ukončení týká.

Po provedených změnách je nutné pomocí tlačítka "Uložit údaje" změny potvrdit.

Pomocí tlačítka "Zkontrolovat údaje" je možné zkontrolovat, zda jsou zadané údaje v pořádku.

Pomocí tlačítka "Obnovit údaje" je možné vrátit údaje před provedením změn.

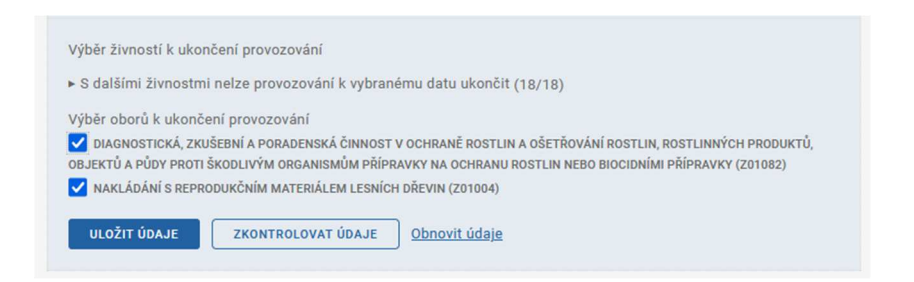

#### **4.2.2.10 Zahájení samostatné výdělečné činnosti**

V případě, že se zároveň s ohlášením změny jedná i o zahájení samostatné výdělečné činnosti, je možné zároveň s oznámením na živnostenský úřad podat i oznámení pro Správu sociálního zabezpečení a Zdravotní pojišťovnu pomocí volby "Zahájení samostatné výdělečné činnosti".

Nejprve je nutné zadat datum, od kdy bude samostatná výdělečná činnost zahájena, a zda se oznámení týká Správy sociálního zabezpečení nebo i Zdravotní pojišťovny. Po zaškrtnutí pole se nabídne možnost zvolit požadované pobočky.

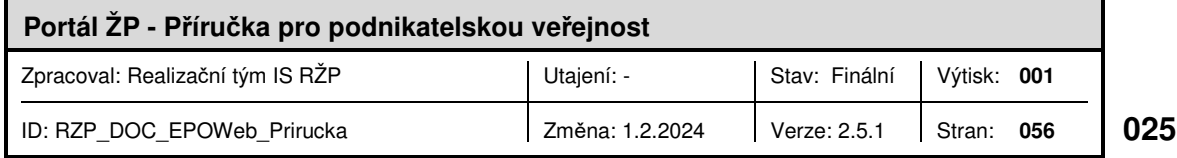

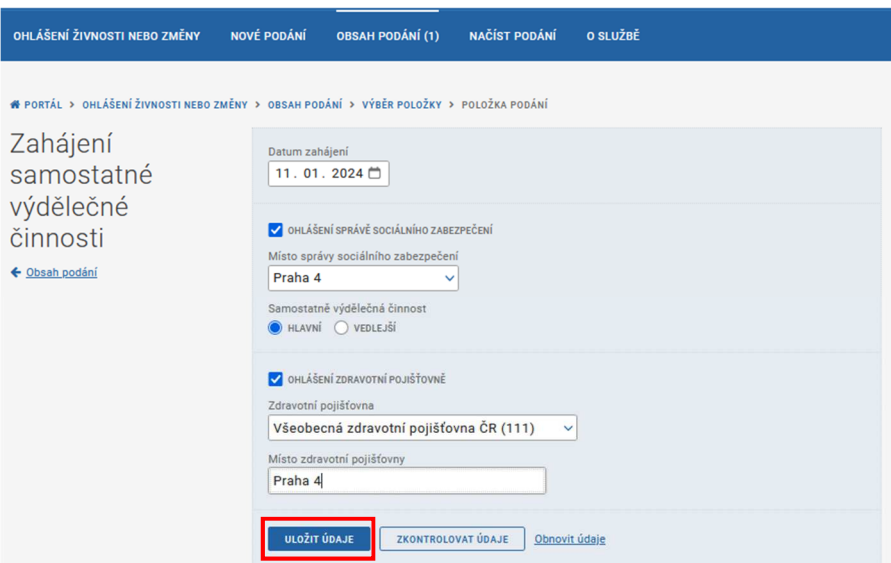

Po uložení údajů zadaných do formuláře se oznámení připojí do "Obsahu podání". Pomocí volby "Přidat novou přílohu" je možné případně připojit přílohy pro vybrané úřady.

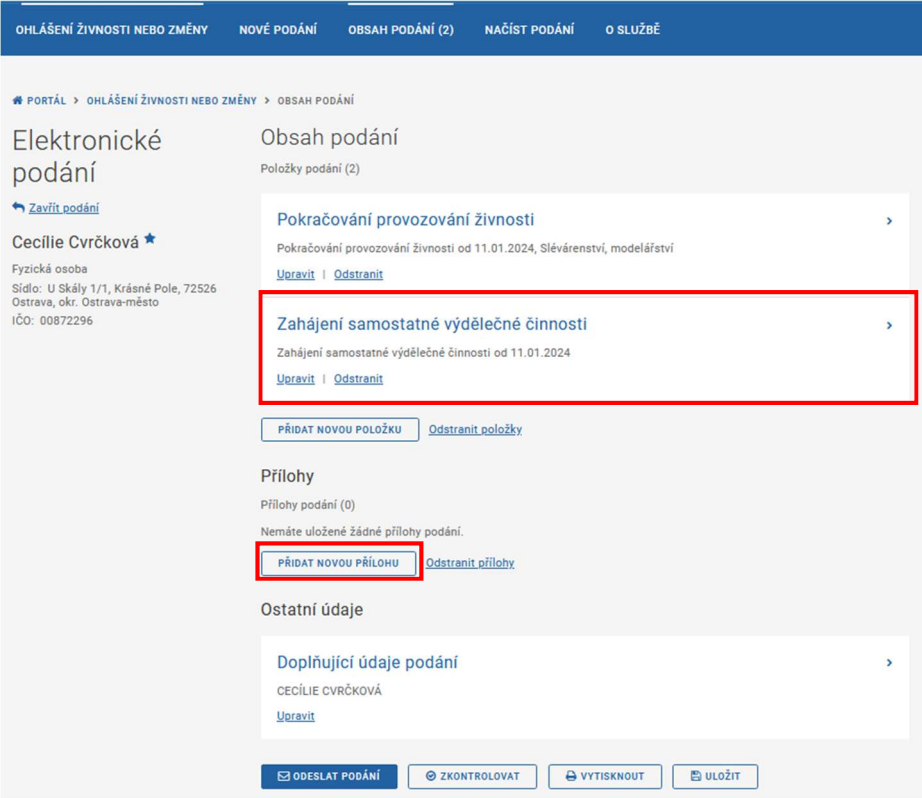

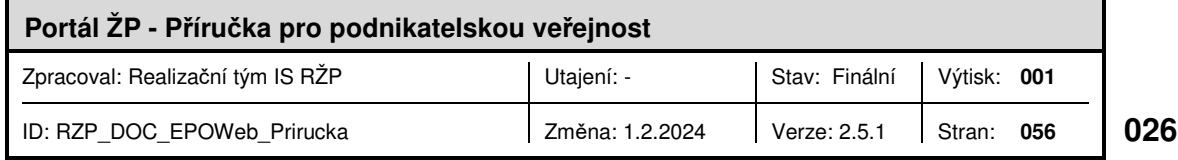

#### **4.2.2.11 Ukončení samostatné výdělečné činnosti**

V případě, že se zároveň s ukončením provozování živnosti jedná i o ukončení samostatné výdělečné činnosti, je možné zároveň s oznámením změny na živnostenský úřad podat i oznámení pro Správu sociálního zabezpečení a Zdravotní pojišťovnu pomocí volby "Ukončení samostatné výdělečné činnosti".

Nejprve je nutné zadat datum, od kdy bude samostatná výdělečná činnost ukončena a zda se oznámení týká Správy sociálního zabezpečení nebo i Zdravotní pojišťovny. Po zaškrtnutí pole se nabídne možnost zvolit požadované pobočky.

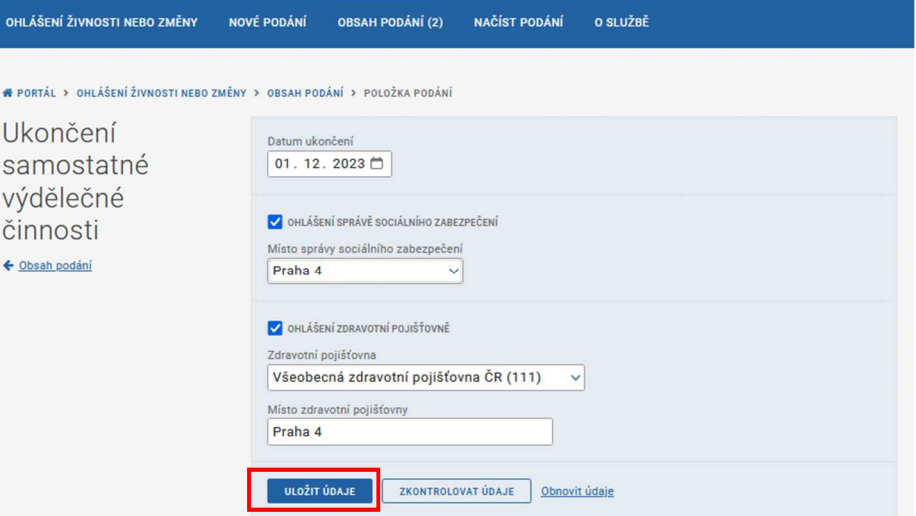

Po uložení údajů zadaných do formuláře se oznámení připojí do "Obsahu podání". Pomocí volby "Přidat novou přílohu" je možné případně připojit přílohy pro vybrané úřady.

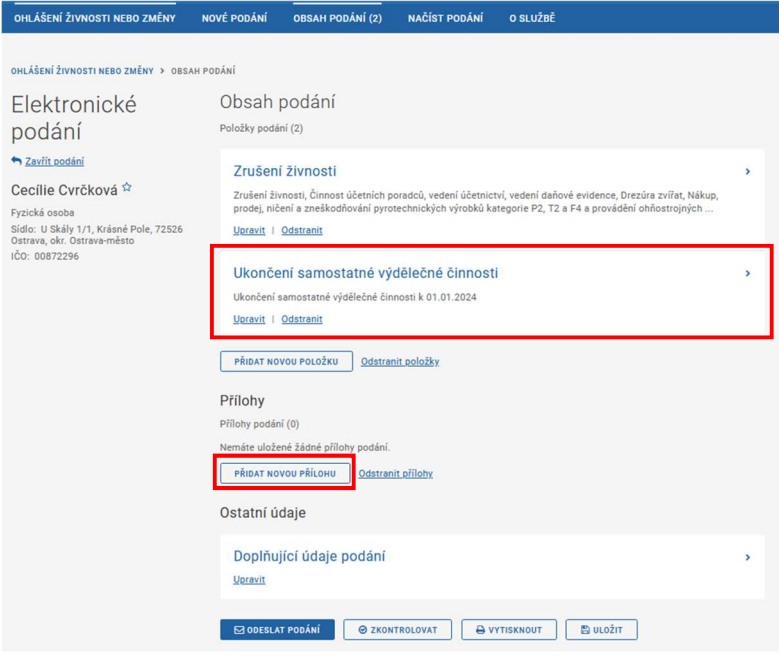

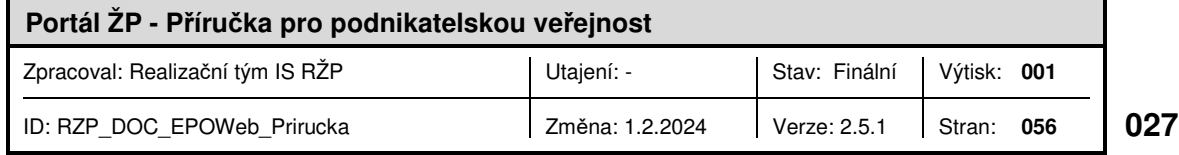

#### **4.2.2.12 Nová daňová registrace**

V případě, že se jedná o novou daňovou registraci, je nutné vyplnit odpovídající formulář pro Finanční úřad.

Do kolonky "**Finančnímu úřadu pro/specializovanému fin. úřadu**" doplníte zbývající část oficiálního názvu svého místně příslušného finančního úřadu (např. - hlavní město Prahu, - Jihočeský kraj, apod.). Bude-li subjekt vybraným subjektem podle § 11 odst. 2 zákona č. 456/2011 Sb., o Finanční správě České republiky, ve znění pozdějších předpisů (dále jen "zákon o Finanční správě České republiky"), doplníte údaj slovy "Specializovanému finančnímu úřadu".

**DIČ** (daňové identifikační číslo) při první registraci nevyplňujete, vyplní ho finanční úřad.

**Rodné příjmení** (nepovinný údaj) můžete vyplnit příjmení uvedené na Vašem rodném listě a všechna dřívější příjmení.

Dále jako nepovinný údaj můžete vyplnit kontaktní údaje, tzn. **telefonní čísla**, na kterých jste k zastižení a **e-mailovou adresu**.

Do položky "Bankovní účty vedené v CZK" vyplníte všechna čísla účtů, na nichž jsou soustředěny prostředky z Vaší podnikatelské činnosti.

Dále je třeba vyplnit **adresu místa pobytu**. Adresu lze při využití možnosti "Zadání údajů adresy" vyplnit do předepsaných kolonek v případě, že obec má označeny ulice: název ulice a číslo orientační (číslo orientační je číslo v ulici pořadové), část obce a číslo popisné nebo pomocí možnosti "Výběr místa" po zadání části adresy zvolit z nabízených adres tu odpovídající. Lze rovněž využít možnosti "Moje adresa", kdy se přihlášenému uživateli automaticky vybere adresa již zadaného trvalého pobytu.

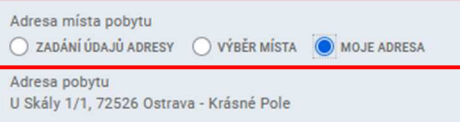

Do části daňová registrace je nutné vyplnit položku "**Datum počátku činnosti**". Zde uveďte počátek (zahájení) vykonávání činnosti, která je zdrojem příjmů ze samostatné činnosti, nebo datum přijetí příjmů ze samostatné činnosti podle toho, která z těchto skutečností nastala dříve. Datum získání oprávnění nebo povolení k činnosti není rozhodující. Nezohledňují se příjmy, které nejsou předmětem daně, příjmy od daně osvobozené, příjmy, z nichž se daň vybírá srážkou podle zvláštní sazby daně a příjmy z nájmu dle § 9 zákona č. 586/1992 Sb., o daních z příjmů, ve znění pozdějších předpisů (dále jen "zákon o daních z příjmů").

Jste-li daňovým nerezidentem, uveďte počátek (zahájení) vykonávání výše uvedené činnosti na území ČR nebo datum přijetí výše uvedeného příjmu ze zdrojů na území ČR.

Při vzniku nově zaregistrované povinnosti platit daň z příjmů, pro kterou zákon stanoví zálohy, vyplňte pole "**Očekávaná daňová povinnost**". Vámi uvedená výše očekávané daňové povinnosti slouží ke stanovení záloh dle § 174 odst. 6 DŘ.

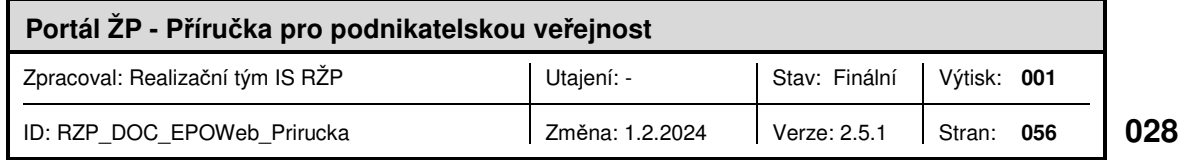

Dále pomocí zaškrtávacích polí zvolíte, ke kterým daním se prostřednictvím této přihlášky chcete zaregistrovat.

V případech, kdy je podání zpracováváno a podáváno osobou odlišnou od daňového subjektu, zadáte **údaje o této podepisující osobě**:

- Typ osoby vyberete z roletky odpovídající typ osoby,
- jméno a příjmení fyzické osoby nebo název právnické osoby,
- datum narození podepisující osoby, nebo evidenční číslo osvědčení daňového poradce - fyzické osoby, nebo identifikační číslo právnické osoby,
- jméno a příjmení fyzické osoby s oprávněním k podpisu (je-li daňový subjekt či podepisující osoba právnickou osobou) s uvedením vztahu k právnické osobě (např. jednatel, pověřený pracovník atd.).

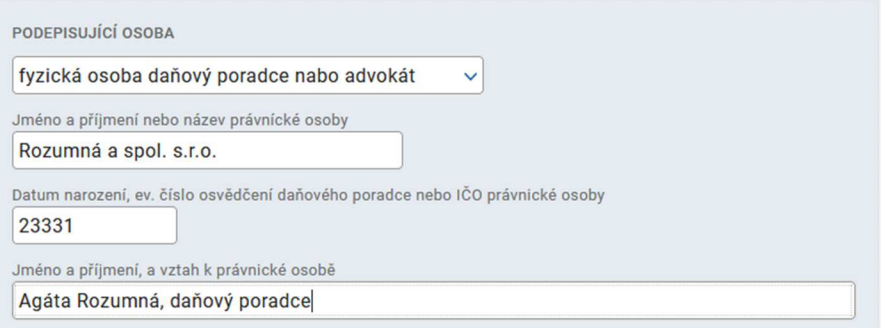

Po uložení údajů zadaných do formuláře, se oznámení připojí do "Obsahu podání".

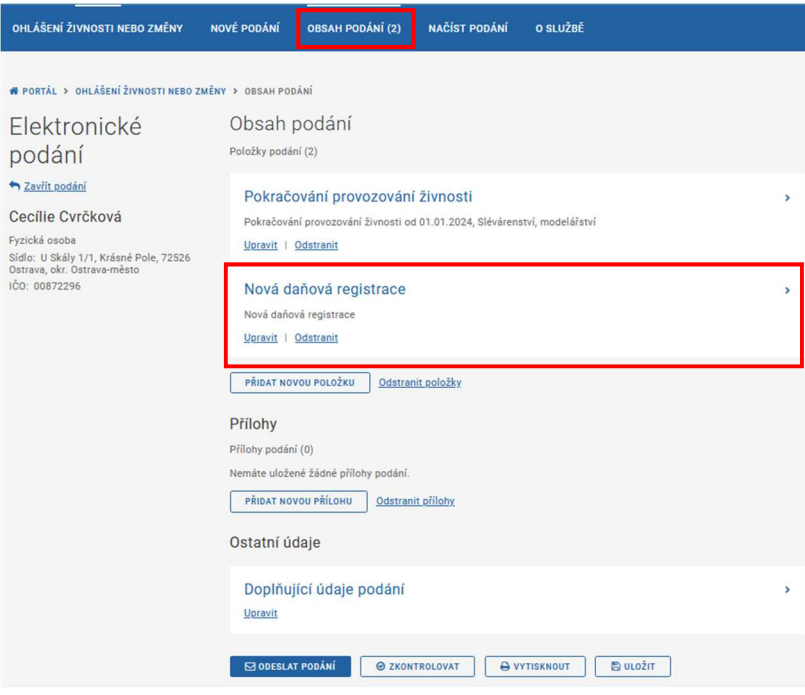

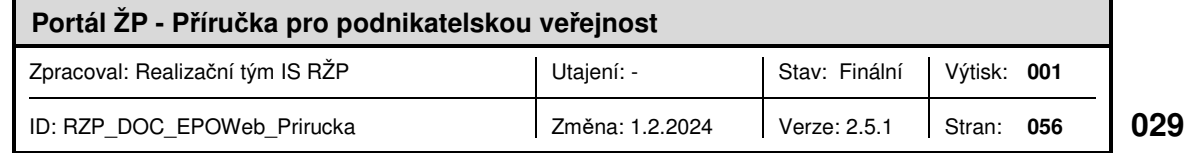

#### **4.2.2.13 Zrušení daňové registrace**

Pokud chcete současně s ohlášením změny živnostenskému úřadu oznámit i zrušení daňové registrace, je třeba vyplnit odpovídající formulář Finančního úřadu.

Nejprve je nutné vyplnit položku "**Finančnímu úřadu pro / Specializovanému finančnímu úřadu**", kde doplníte zbývající část oficiálního názvu svého místně příslušného finančního úřadu (např. - hlavní město Prahu, - Jihočeský kraj, apod.). Bude-li subjekt vybraným subjektem podle § 11 odst. 2 zákona č. 456/2011 Sb., o Finanční správě České republiky, ve znění pozdějších předpisů (dále jen "zákon o Finanční správě České republiky"), doplníte údaj slovy "Specializovanému finančnímu úřadu".

Dále vyplníte DIČ a případně jako nepovinnou položku rodné příjmení.

Pomocí zaškrtávacího pole uvedete, u kterých daní chcete požádat o zrušení registrace.

V případech, kdy je podání zpracováváno a podáváno osobou odlišnou od daňového subjektu, zadáte **údaje o této podepisující osobě**:

- Typ osoby vyberete z roletky odpovídající typ osoby,
- jméno a příjmení fyzické osoby nebo název právnické osoby,
- datum narození podepisující osoby, nebo evidenční číslo osvědčení daňového poradce - fyzické osoby, nebo identifikační číslo právnické osoby,
- jméno a příjmení fyzické osoby s oprávněním k podpisu (je-li daňový subjekt či podepisující osoba právnickou osobou) s uvedením vztahu k právnické osobě (např. jednatel, pověřený pracovník atd.).

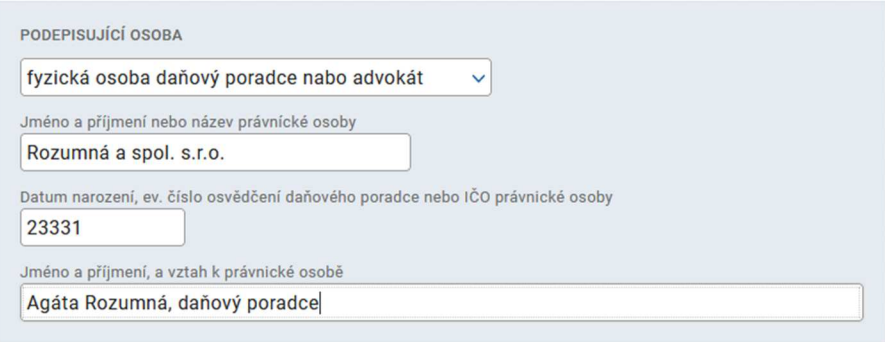

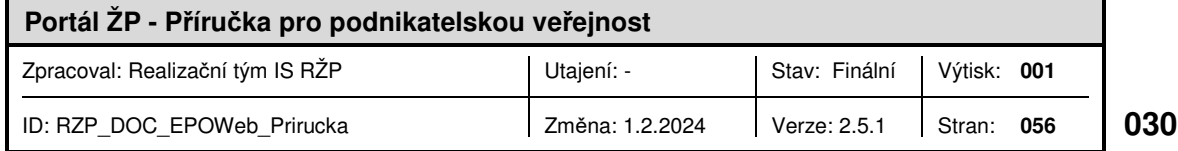

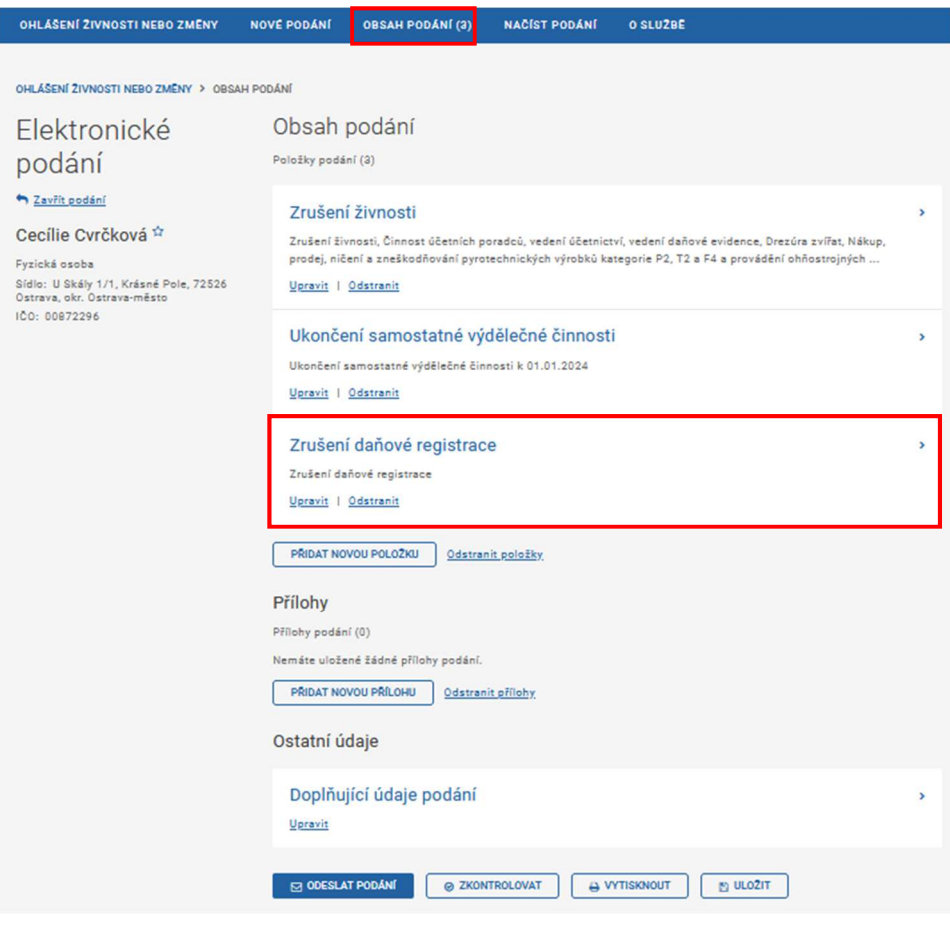

Po uložení údajů zadaných do formuláře se oznámení připojí do "Obsahu podání".

#### **4.2.2.14 Paušální režim**

Pokud chcete současně s oznámením změny ŽÚ oznámit i vstup do paušálního režimu, je třeba vyplnit odpovídající formulář pro oznámení FÚ.

Nejprve je nutné vyplnit položku "**Finančnímu úřadu pro / Specializovanému finančnímu úřadu**", kde doplníte zbývající část oficiálního názvu svého místně příslušného finančního úřadu (např. - hlavní město Prahu, - Jihočeský kraj, apod.). Bude-li subjekt vybraným subjektem podle § 11 odst. 2 zákona č. 456/2011 Sb., o Finanční správě České republiky, ve znění pozdějších předpisů (dále jen "zákon o Finanční správě České republiky"), doplníte údaj slovy "Specializovanému finančnímu úřadu".

Dále vyplníte **DIČ**, rodné příjmení (nepovinná položka), **státní příslušnost, pohlaví,**  adresu místa pobytu, kterou můžete buď zadat ručně (při zaškrtnuté volbě "Zadání údajů adresy") nebo ji vybrat z nabídky po zadání části adresy (při volbě "Výběr místa"), a dále datovou schránku (nepovinný údaj).

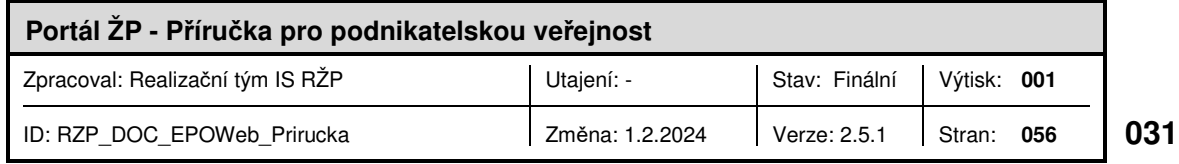

Dále je v části Paušální režim nutné zadat informace týkající se přímo vstupu do paušálního režimu. Do kolonky "**Zdaňovacího období (kalendářní rok)**" zadáte, od kterého roku v souladu s § 38lc zákona č. 586/1992 Sb., o daních z příjmů, ve znění pozdějších předpisů, oznamujete vstup do paušálního režimu. Pokud jste již ve zvoleném zdaňovacím období byl poplatníkem v paušálním režimu, zaškrtněte pole u položky **V uvedeném zdaňovacím období jsem již byl poplatníkem v paušálním režimu**. Pokud bude tato možnost zvolena, nebude Vám umožněno vyplnit položku "Paušální pásmo", protože v rámci jednoho zdaňovacího období je poplatník veden ve stejném pásmu, a tato skutečnost je správci daně známa.

Výběrem zvolíte "Paušální pásmo".

- První pásmo je určené pro poplatníky s příjmy ze samostatné činnosti, kteří za předcházející zdaňovací období nepřesáhli příjem jeden milion korun bez ohledu na to, z jaké samostatné činnosti jeho příjmy plynou. Dále se do tohoto pásma může přihlásit poplatník s příjmy ze samostatné činnosti až do výše 1,5 milionu korun, pokud alespoň 75 procent těchto příjmů tvoří příjmy, k nimž lze uplatnit výdaje ve výši 80 procent nebo 60 procent z příjmů, a poplatník s příjmy ze samostatné činnosti až do výše 2 milionů korun, pokud alespoň 75 procent těchto příjmů tvoří příjmy, k nimž lze uplatnit výdaje ve výši 80 procent z příjmů.
- Druhé pásmo je určené pro poplatníky, jejichž příjmy ze samostatné činnosti nepřesáhly v předcházejícím zdaňovacím období 1,5 milionu korun, a to bez ohledu na to, z jaké samostatné činnosti pocházejí (tedy jaké by k nim byly uplatnitelné paušální výdaje). Zvýšený limit 2 miliony korun platí při přihlášení do tohoto pásma pro poplatníky, u nichž alespoň 75 procent příjmů tvoří příjmy, ke kterým lze uplatnit výdaje ve výši 80 procent nebo 60 procent příjmů.
- Třetí pásmo je určené pro všechny poplatníky, kteří splní podmínky vstupu do paušálního režimu, tedy ti, jejichž příjmy ze samostatné činnosti nepřesáhly 2 miliony korun.

Dále uveďte datum zahájení (opakovaného zahájení) SVČ do položky "**Datum počátku činnosti**" (toto datum je shodné pro všechny instituce např. živnostenský úřad, OSSZ, ZP, finanční správa).

Kolonku **Už jsem provedl(a) oznámení o zahájení činnosti příslušné správě sociálního zabezpečení** - zatrhněte pouze v případě, že jste již dříve oznámil(a) zahájení samostatné výdělečné činnosti uvedené SSZ a činnost jste neukončil(a). V opačném případě ponechte nezatržené a současně musí být vyplněny údaje pro SSZ v tomto podání na záložce "Obsah podání".

Kolonku **Už jsem provedl(a) oznámení o zahájení činnosti příslušné zdravotní pojišťovně** - zatrhněte pouze v případě, že jste již dříve oznámil(a) zahájení samostatné výdělečné činnosti uvedené zdravotní pojišťovně (ZP) a činnost jste neukončil(a). V opačném ponechte nezatržené a současně musí být vyplněny údaje pro ZP v tomto podání na záložce "Obsah podání".

V případech, kdy je podání zpracováváno a podáváno osobou odlišnou od daňového subjektu, zadáte **údaje o této podepisující osobě**:

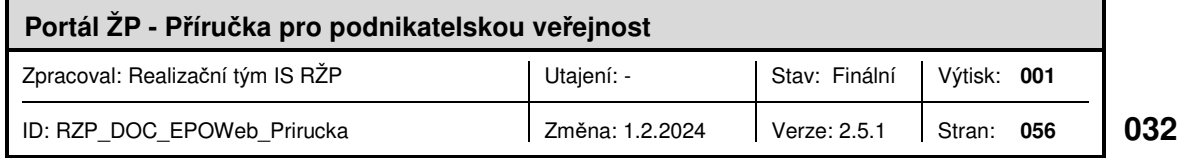

- Typ osoby vyberete z roletky odpovídající typ osoby,
- jméno a příjmení fyzické osoby nebo název právnické osoby,
- datum narození podepisující osoby, nebo evidenční číslo osvědčení daňového poradce - fyzické osoby, nebo identifikační číslo právnické osoby,
- jméno a příjmení fyzické osoby s oprávněním k podpisu (je-li daňový subjekt či podepisující osoba právnickou osobou) s uvedením vztahu k právnické osobě (např. jednatel, pověřený pracovník atd.).

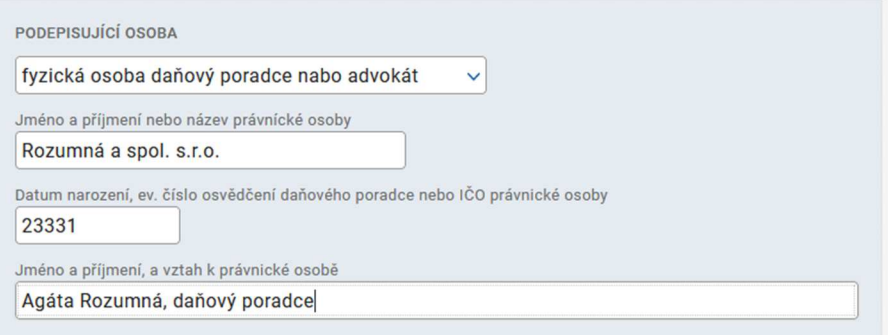

Po uložení údajů zadaných do formuláře se oznámení připojí do "Obsahu podání".

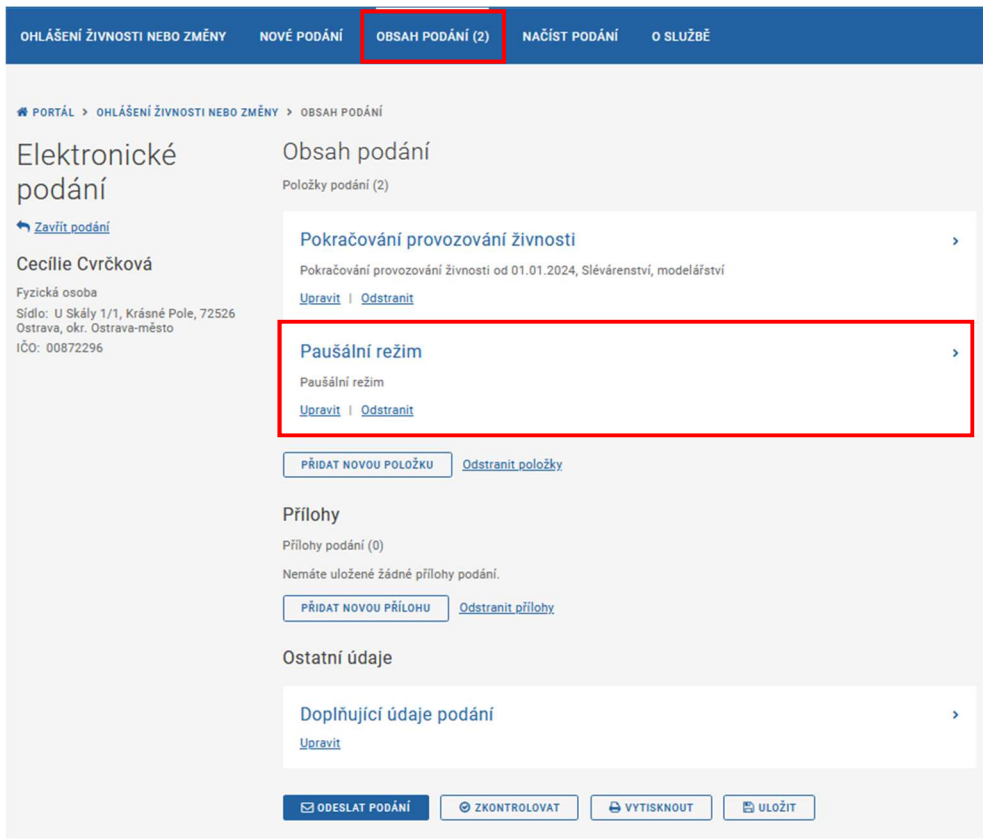

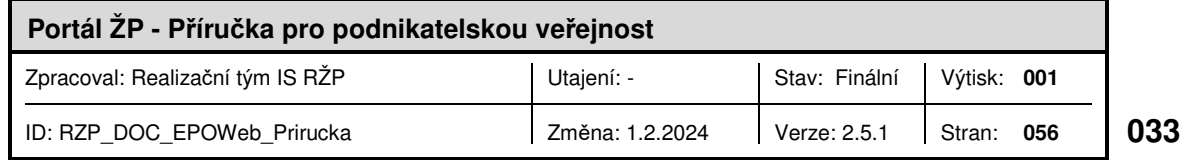

#### Vyplnění podání

Po výběru typu podání se v případě nové fyzické nebo právnické osoby zobrazí prázdný formulář podání, který odpovídá příslušnému JRF formuláři a vybrané variantě podání. V případě ohlášení nové živnosti subjektu zapsaného v ŽR je formulář automaticky předvyplněn údaji vybraného subjektu.

Po přihlášení uživatele jsou automaticky doplněny hodnoty do polí jméno podatele a příjmení podatele. V případě již vyplněného nebo částečně vyplněného podání, jsou tyto hodnoty doplněny pouze v případě, že tyto hodnoty byly prázdné.

Po výběru ze základní nabídky menu pro vytvoření kompletního nebo zjednodušeného podání je ve zvoleném formuláři předvyplněna položka "V ... dne" aktuálním datem.

Elektronický formulář je, na rozdíl od papírového, rozdělen do několika částí (záložek) (Podnikatel, Živnosti, Provozovny, …).

#### Kompletní podání:

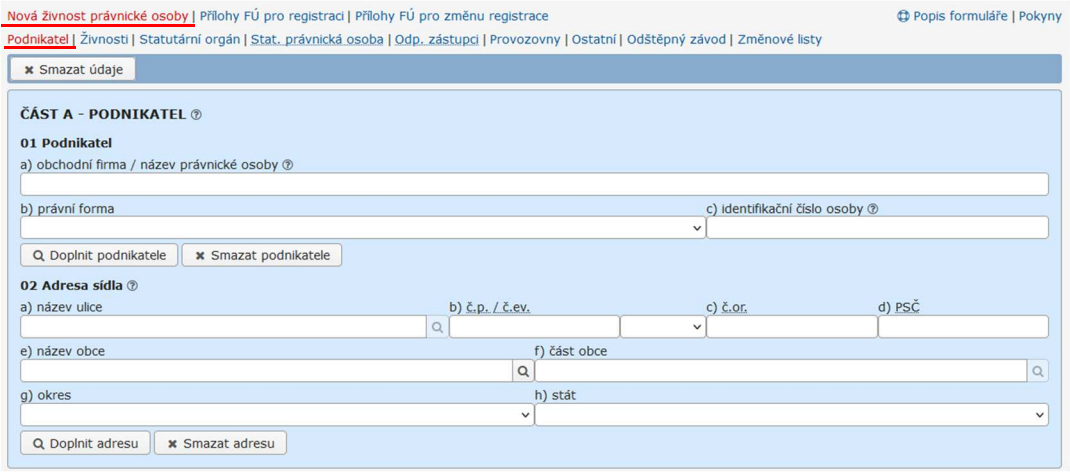

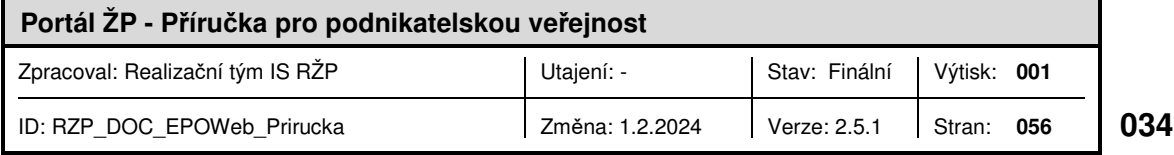

#### Zjednodušené podání:

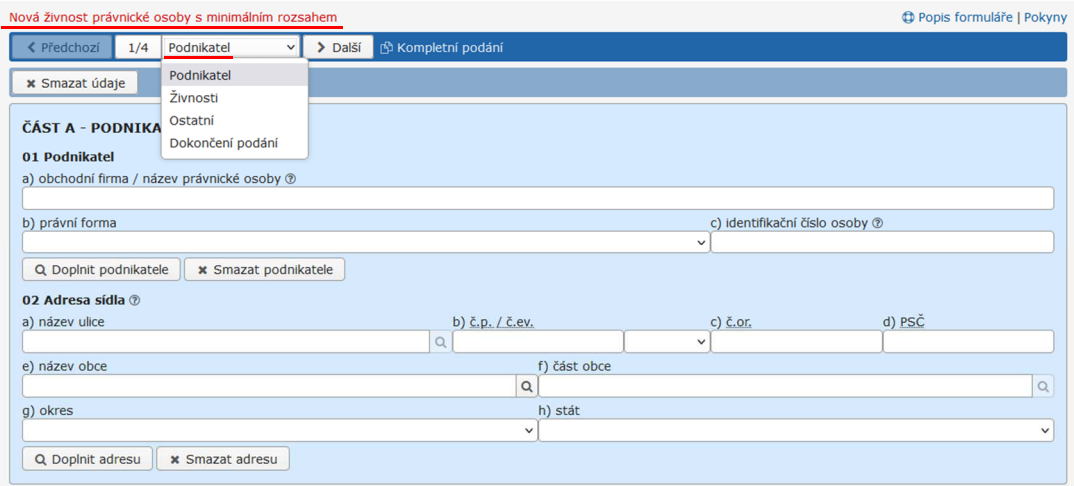

Po výběru typu ve zvolené variantě podání jsou zpřístupněny jednotlivé záložky podle typu podnikatele a okruhu vyplňovaných dat – nových živností, statutárního orgánu, odpovědných zástupců, provozoven a odštěpného závodu, nebo změnových údajů, příp. podání určenému pro FÚ.

Význam jednotlivých záložek odpovídá jejich názvu. Záložka <*Ostatní*> slouží pro vyplnění oznámení správě sociálního zabezpečení a zdravotní pojišťovně (je-li podnikatelem fyzická osoba), a oznámení vzniku / obsazení pracovního místa, přiložení příloh a vyplnění údajů o podání (jméno a příjmení osoby, kontaktní údaje apod.). K vyplnění údajů určených pro FÚ slouží záložky <*Přílohy FÚ – Registrace> a <Přílohy FÚ - Změny registrace*>.

V levém dolním rohu je tlačítko , které slouží pro přechod do horní části obrazovky. Pro přechod lze také využít klávesu "Page Up".

#### **Tipy pro usnadnění vyplňování:**

Do pole typu datum lze pomocí klávesy ALT+ENTER doplnit aktuální datum. Případně lze zadat pouze číslo dne a pomocí kláves ALT+ENTER se doplní nejbližší možné datum.

Rodné příjmení osoby je možné předvyplnit hodnotou Příjmení stisknutím ALT+ENTER (zkopíruje se údaj z položky Příjmení).

Po opuštění pole Rodné číslo dojde k vyplnění Data narození a Pohlaví osob z uvedeného RČ.

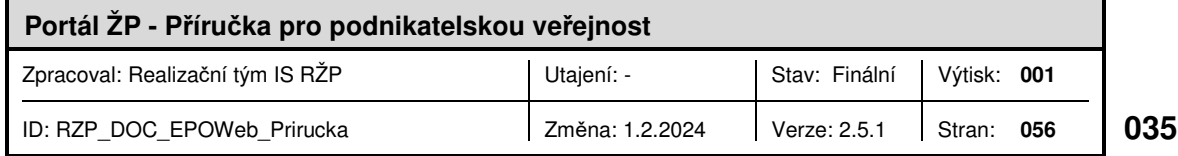

**Záložka <***Podnikatel***>** obsahuje identifikační údaje podnikatele s možností dotažení údajů z IS RŽP u těch právnických či fyzických osob, které jsou již v systému zapsány. Údaje z IS RŽP lze dotáhnout pomocí tl. [Doplnit podnikatele], které se zpřístupní po vyplnění obchodní firmy (u PO) nebo jména, příjmení a data narození (u FO) nebo IČO. Po doplnění podnikatele z IS RŽP jsou následně k dispozici jeho údaje zapsané v živnostenském rejstříku i na dalších záložkách (provozovny, odpovědní zástupci…).

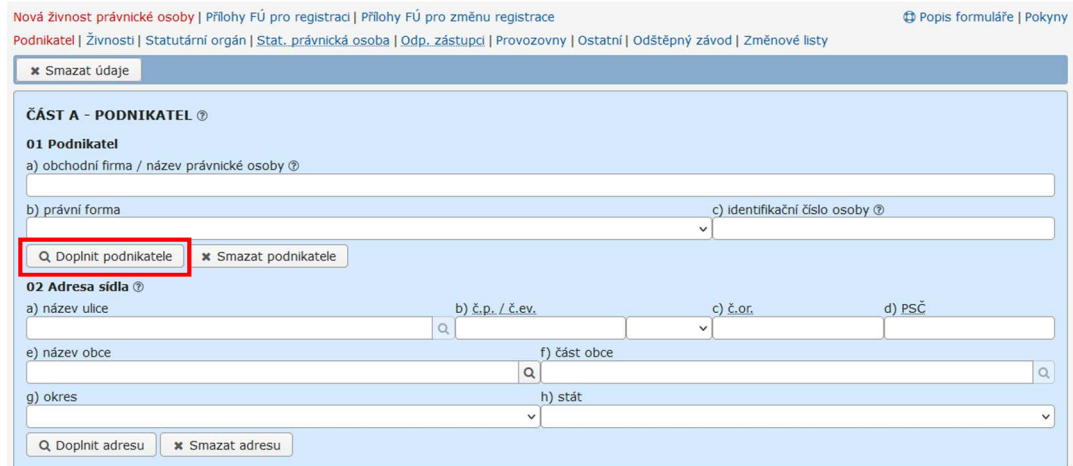

V případě přihlášeného uživatele je u žádosti fyzické osoby možné využít ještě tl. [Doplnit moje údaje], které do formuláře dotáhne údaje z ISZR (Informační systém Základních registrů).

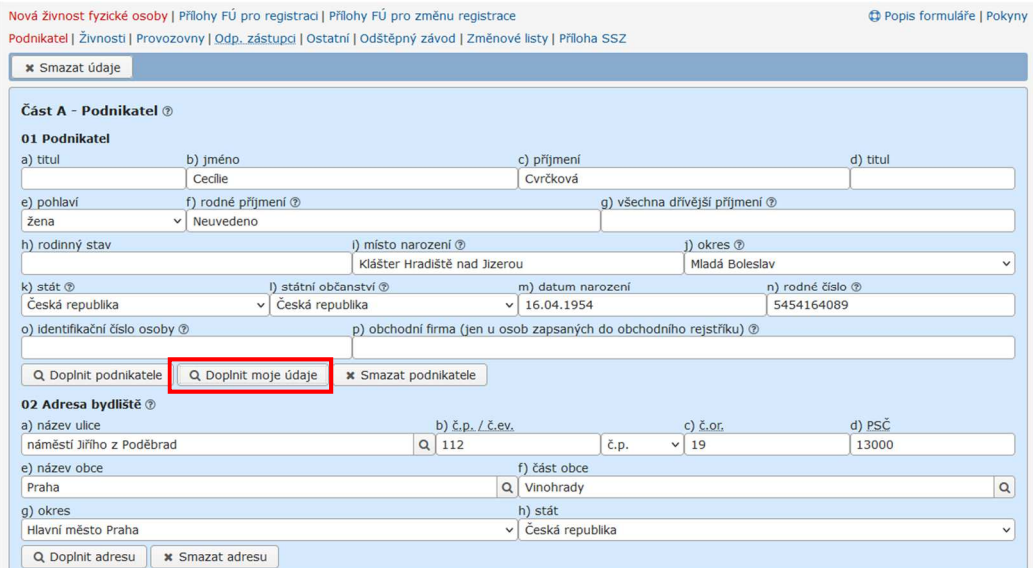

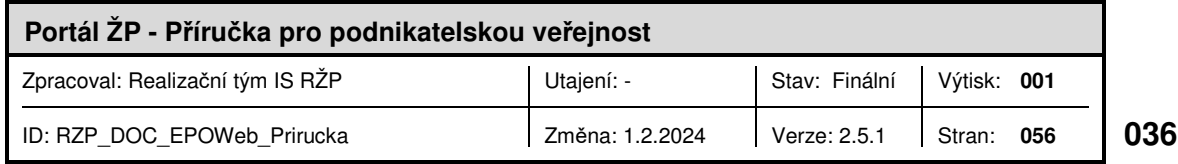

**Záložka <***Živnosti***>** obsahuje formulář pro vyplnění ohlášení živnosti / žádosti o koncesi.

Formulář pro vytvoření seznamu ohlašovaných živností a/nebo žádostí o koncesi je rozdělen do dvou částí. V části označené jako "A" se vytváří seznam vybraných živností zpracovávaného podání. Při otevření formuláře je automaticky založen jeden prázdný záznam, do kterého lze z části "B" doplnit vybranou živnost. Pro přidání další živnosti do seznamu se tlačítkem [+ Přidat živnost] založí další záznam. Po vyplnění seznamu se lze po jednotlivých záznamech (živnostech) pohybovat pomocí tlačítek [∧] / [∨].

Formulář pro vytvoření seznamu ohlašovaných živností a/nebo žádostí o koncesi je rozdělen do dvou částí. V části označené jako "A" se vytváří seznam vybraných živností zpracovávaného podání. Při otevření formuláře je automaticky založen jeden prázdný záznam, do kterého lze z části "B" doplnit vybranou živnost. Pro přidání další živnosti do seznamu se tlačítkem [+ Přidat živnost] založí další záznam. Po vyplnění seznamu se lze po jednotlivých záznamech (živnostech) pohybovat pomocí tlačítek [˄] / [˅].

V části "B" musí být nejprve z nabídkového seznamu vybrán druh živnosti.

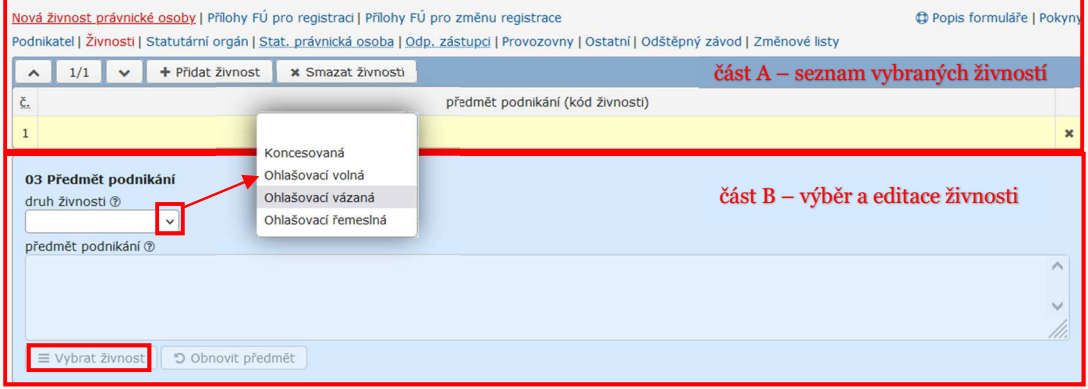

Je-li druh živnosti vybrán, zpřístupní se tlačítko [Vybrat živnost], kterým se v novém okně "Výběr nové živnosti" zobrazí seznam všech živností podle vybraného druhu živnosti. K vyhledání konkrétní živnosti lze seznam omezit výběrem podle skupiny živností a/nebo pomocí filtru, ve kterém lze zadat název předmětu podnikání, resp. část názvu, nebo číslo

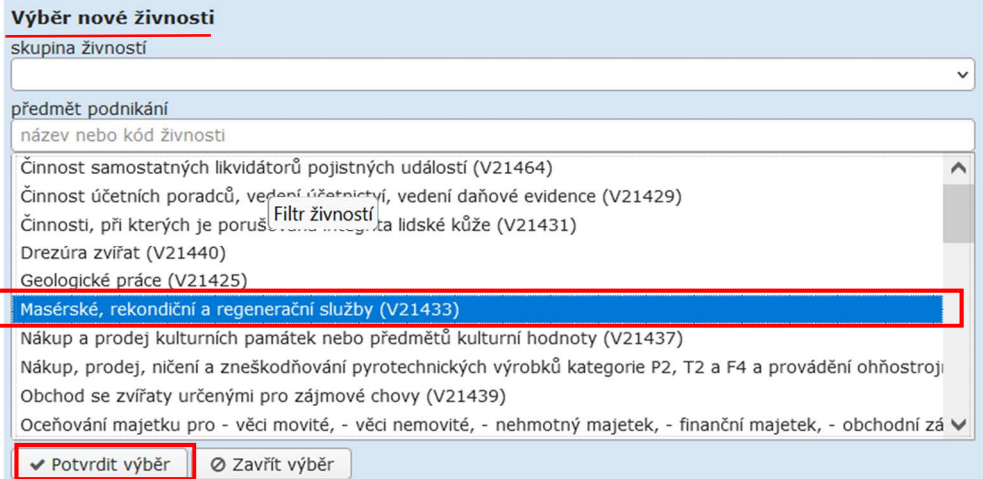

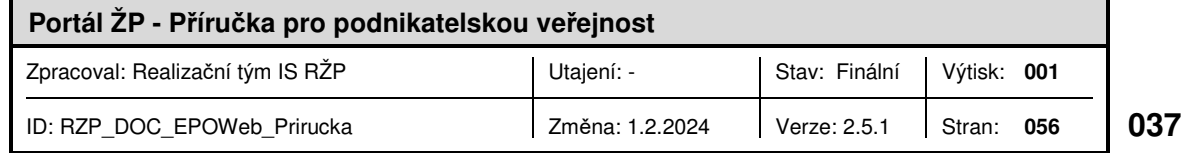

živnosti. Vybraná živnost se označí kliknutím myši a tlačítkem [Potvrdit výběr] (nebo dvojklikem myši na vybranou hodnotu) se živnost přenese do seznamu vybraných živností.

V části B lze předmět podnikání editovat (omezit jeho rozsah).

Mírná odchylka z uvedeného postupu se týká živnosti volné, která je pouze jedna, ale obsahuje seznam oborů činnosti. Po výběru druhu živnosti "volná" je proto v části B dostupné tlačítko [Vybrat obory].

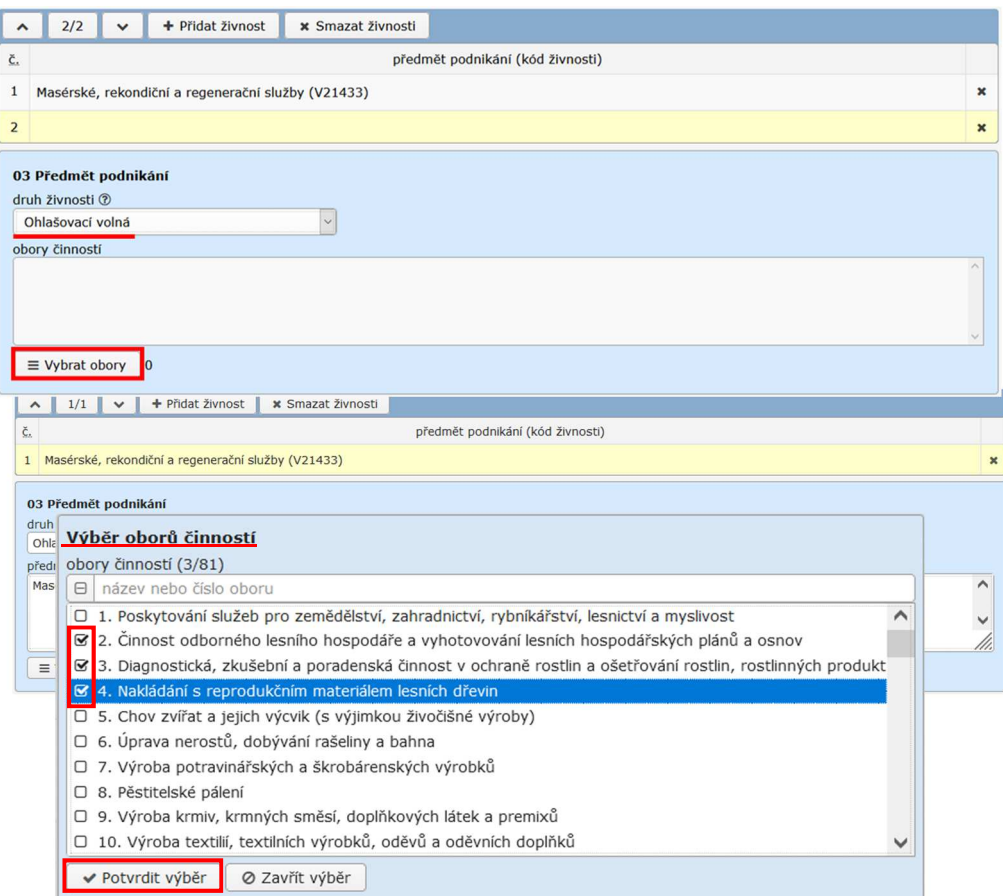

V okně pro výběr oborů činnosti živnosti volné musí být vybrané obory zaškrtnuty, všechny naráz lze hromadně označit zaškrtnutím pole umístěného před řádkem filtru. Výběr oborů je opět třeba ukončit tlačítkem [Potvrdit výběr].

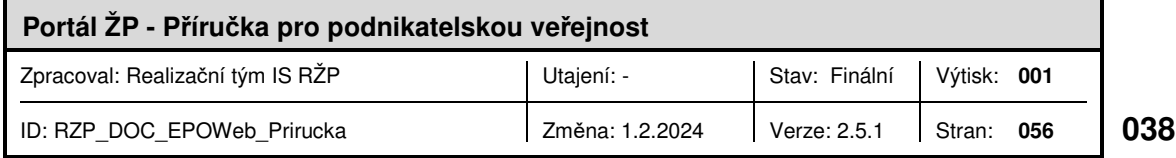

Potvrzením výběru oborů je do seznamu živností v části A zaevidována živnost volná "Výroba, obchod a služby neuvedené v přílohách 1 až 3 živnostenského zákona". Na rozdíl od předmětů podnikání nelze obory činnosti volné živnosti dále editovat.

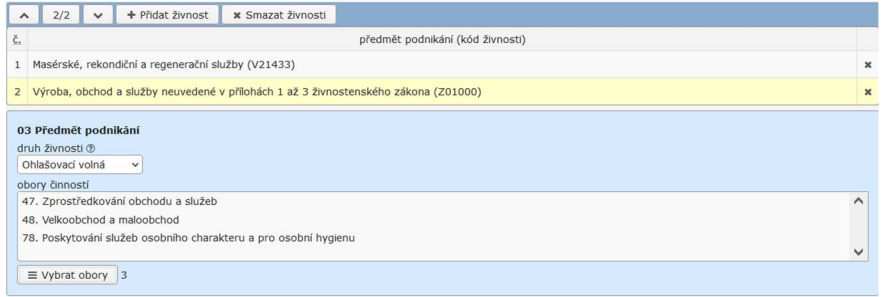

Výše popsaný princip editace při vytváření seznamu je použit i v zadávání údajů o statutárních orgánech, provozovnách a odpovědných zástupcích.

Při zadávání odpovědných zástupců a provozoven se mj. zadává, které živnosti z vyplňovaného podání se k provozovně nebo odpovědnému zástupci vztahují. K tomu účelu

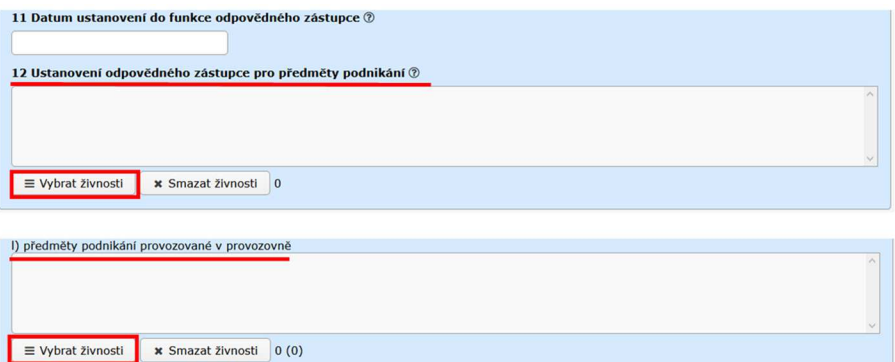

obsahují záložky <*Odp. zástupci*> a <*Provozovny*> část pro výběr živnosti(í) zaevidované(ých) v seznamu živností na záložce <*Živnosti*>.

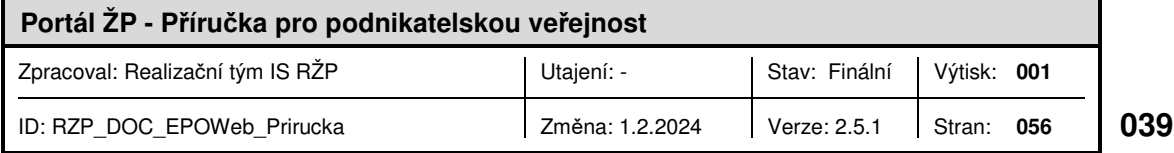

Stisk tlačítka [Vybrat živnosti] zobrazí seznam živností zpracovávaného podání. Živnost, která má být k odpovědnému zástupci či provozovně přiřazena, je třeba označit zaškrtnutím pole umístěného před živností, všechny živnosti lze hromadně označit zaškrtnutím pole u filtru. V případě živnosti volné musí být u provozovny vybrány i obory. Tlačítkem [Potvrdit výběr] jsou vybrané živnosti přiřazeny k odp. zástupci / provozovně.

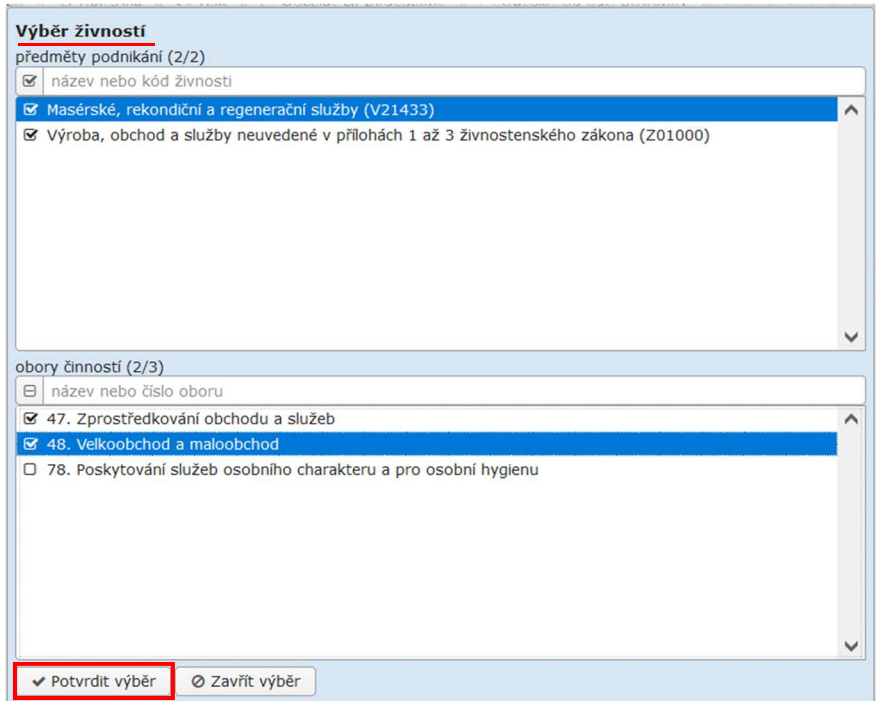

Podrobné informace k vyplnění jednotlivých položek jsou dostupné pomocí odkazu Pokyny a obsahují **Pokyny pro vyplnění podání JRF a Pokyny pro vyplnění formulářů MF**, vždy v členění dle konkrétního formuláře. Pomocí odkazu Popis formuláře lze zobrazit nápovědu k právě zobrazenému/zpracovávanému formuláři.

#### Nová živnost právnické osoby | Přílohy FÚ pro registraci | Přílohy FÚ pro změnu registrace

O Popis formuláře | Pokyny

Některá pole formulářů jsou vybavena rozšířenou nápovědou, která je k dispozici po kliknutí na ikonu<sup>7</sup>.

Podnikatel | Živnosti | Statutární orgán | Stat. právnická osoba | Odp. zástupci | Provozovny | Ostatní | Odštěpný závod | Změnové listy

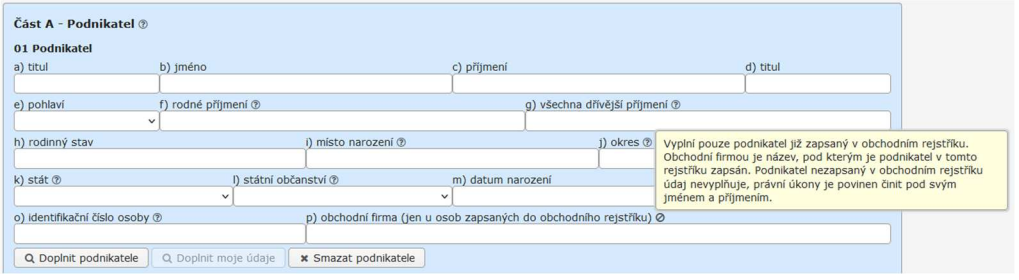

![](_page_39_Picture_84.jpeg)

## 4.4 Kontroly podání

Kontrolu správnosti údajů ve formuláři je možné provádět v každém formuláři pomocí tlačítka "Kontrola". Pokud je uvedený formulář vyplněn správně, je možné zvolit kontrolu celého podání.

![](_page_40_Picture_61.jpeg)

Příklad chyby při ukládání odpovědného zástupce.

![](_page_40_Picture_62.jpeg)

Celková kontrola podání je provedena automaticky při pokusu o tisk nebo odeslání podání do RŽP.

![](_page_40_Picture_63.jpeg)

Při využití zjednodušeného formuláře pro ohlášení změny nebo zrušení živnosti je možné provést kontrolu na jednotlivých položkách před samotným uložením požadované změny nebo celkovou kontrolu na záložce "Obsah podání".

![](_page_41_Picture_60.jpeg)

V případě, že podání obsahuje chyby, je uživatel na tyto chyby upozorněn chybovým hlášením v červené barvě. Příklad chyby při nevyplnění doplňujících údajů podání:

![](_page_41_Picture_4.jpeg)

![](_page_41_Picture_61.jpeg)

V případě, že je v některé položce obsahu podání zaškrtnuta volba "Pro účely SSZ a ZP" nebo "Pro účely FÚ" a nejsou vyplněny odpovídající položky (formuláře) pro SSZ/ZP, případně FÚ, zobrazí se upozornění, že je nutné vyplnit položky pro oznámení těmto úřadům.

![](_page_42_Picture_76.jpeg)

#### $4.5$ Načíst podání

Volba umožňuje načíst vyplněné nebo částečně vyplněné podání z disku počítače.

Upozornění: Položka "V ... dne" je přepsána aktuálním datem. V případě přihlášeného uživatele jsou automaticky doplněny hodnoty do polí "jméno podatele" a "příjmení podatele" (pokud v načítaných datech tyto hodnoty nebyly uvedeny).

![](_page_42_Picture_6.jpeg)

![](_page_42_Picture_77.jpeg)

## Podepsání a odeslání podání

Pomocí volby <*Odeslat*> je možné zkontrolované podání odeslat. Zobrazí se tabulka, ve které je možné vybrat způsob odeslání a Živnostenský úřad, na který bude podání odesláno.

![](_page_43_Picture_94.jpeg)

#### **4.6.1 Odeslání podání do datové schránky úřadu**

Na základě zákona č. 300/2008 Sb., o elektronických úkonech a autorizované konverzi dokumentů obsahuje aplikace JRF i možnost zaslat vyplněné podání do datové schránky vybraného úřadu.

Základní předpoklady pro úspěšné odeslání přes datovou schránku lze shrnout do těchto bodů:

- uživatel je připojen k Internetu,
- uživatel je vlastníkem aktivované DS, resp. má přístup do aktivované DS podnikatele.

Po volbě <*do datové schránky*> je třeba vybrat úřad, do jehož DS se má podání odeslat.

![](_page_43_Picture_95.jpeg)

Potvrzením výběru ŽÚ se uživateli otevře v prohlížeči webový portál datových schránek.

![](_page_43_Picture_96.jpeg)

![](_page_44_Picture_68.jpeg)

Po přihlášení do datové schránky je posledním krokem odeslání JRF podání do datové schránky zvoleného ŽÚ.

Úspěšné odeslání vyplněného podání do DS úřadu je uživateli avizováno v informačním okně.

Do datové schránky, ze které bylo podání odesláno, by měla být následně informačním systémem datových schránek dodána elektronická doručenka.

#### **4.6.2 Odeslání podání s autorizací digitálního úkonu**

![](_page_44_Picture_69.jpeg)

V případě volby <*podepsané autorizací*> a následné volbě ŽÚ, na který bude podání odesláno, dojde k přesměrování na stránky NIA, kde se zobrazí výzva k ověření totožnosti.

![](_page_44_Picture_70.jpeg)

Po úspěšném ověření totožnosti se zobrazí hláška o úspěšném odeslání podání.

![](_page_45_Picture_2.jpeg)

### **4.6.3 Odeslání s el. podpisem**

Pomocí volby <*Podepsané el. podpisem*> je možné (za předpokladu, že uživatel vlastní kvalifikovaný certifikát pro elektronický podpis) navázat spojení mezi aplikací JRF a IS RŽP a odeslat vytvořené elektronické podání přímo zvolenému živnostenskému úřadu.

![](_page_45_Picture_56.jpeg)

![](_page_45_Picture_57.jpeg)

## **4.6.3.1 Podepisovací aplikace**

Potvrzením výběru úřadu se zobrazí stránka, která slouží ke spuštění podepisovací aplikace. Stránka rovněž obsahuje informace k provozu této aplikace a odkazy na instalační balíčky.

![](_page_46_Picture_96.jpeg)

Pomocí tl. [Podepsat a odeslat podání] dojde ke spuštění vlastní podepisovací aplikace.

![](_page_46_Picture_97.jpeg)

Nejprve je ale nutné provést nastavení a výběr certifikátu tlačítkem [Nastavení a výběr certifikátu] – podrobně viz následující odstavec 4.6.3.2.

Před vlastním odesláním je též ještě možné si nechat podání zobrazit tlačítkem [Zobrazení].

#### **4.6.3.2 Nastavení podepisovacího certifikátu**

Podání odesílaná aplikací JRF přímo do IS RŽP musí být podepsána uznávaným elektronickým podpisem založeném na kvalifikovaném certifikátu. Certifikát a privátní klíč pro podpis podání může být uložen:

- v počítači s MS Windows nebo na čipové kartě kompatibilní s MS Windows,
- v počítači s MacOS v klíčence
- na čipové kartě, která má rozhraní PKCS#11,

![](_page_46_Picture_98.jpeg)

■ v souboru na disku, flash disku apod.

Nejčastěji používaný způsob nastavení certifikátu a privátního klíče pro podpis je "v souboru" nebo "ve Windows", resp "v MacOS".

![](_page_47_Picture_102.jpeg)

Nastavení a výběr certifikátu zobrazí okno Nastavení aplikace - nastavení podpisů a výběr certifikátu se provede na záložce <*Podpisy*>.

**Volba <***na čipové kartě s rozhraním PKCS#11***>** slouží pro nastavení čipových karet v jiném operačním systému než Windows, např. v operačním systému Linux. Je potřeba nastavit kryptografický modul, který je k čipové kartě dodán. Kryptografický modul je soubor na disku (nejčastěji typu "*so*") a musí se jednat o kryptografický modul podle standardu PKCS#11. Lze použít kryptografický modul, který je nastaven např. v prohlížeči Firefox jako "bezpečnostní zařízení" (pokud jsou na PC používány čipové karty). Další podrobnosti by mělo být možné zjistit u dodavatele čipových karet.

![](_page_47_Picture_103.jpeg)

**Volba <***v souboru***>** umožní používat certifikát a klíč, které jsou uloženy v souboru s příponou "*pfx*" nebo "*p12*". V nastavení je třeba vybrat uložení tohoto souboru a při podepisování podání zadat heslo, kterým je nastavený soubor chráněn.

![](_page_47_Picture_104.jpeg)

**Volba <***ve Windows nebo na čipové kartě***>** je přístupná pouze uživatelům MS Windows. V nastavení je nutno zvolit certifikát, kterým se bude podání podepisovat. Lze vybrat z certifikátů, které jsou v operačním systému MS Windows zaregistrovány. Jedná se převážně o certifikáty uložené v PC a o certifikáty na čipových kartách. Při podpisu podání se může objevit výzva k potvrzení podpisu nebo k zadání hesla/PINu karty.

Po výběru umístění podpisového certifikátu a privátního klíče je nutné provést načtení certifikátů tl. [Načíst certifikáty]. Načtené certifikáty se následně nabízí k výběru v roletce výběr certifikátu, kde je třeba zvolit ten, kterým se má podání podepsat. V případě, že aplikace ve vybraném umístění žádný certifikát nenajde, se zobrazí chybové hlášení.

![](_page_48_Picture_87.jpeg)

Po zvolení certifikátu lze provést ověření podpisu tl. [Ověření podpisového klíče]. Test podepisovacího klíče a nastavení PC v případě správného nastavení vypíše následující potvrzovací okno.

![](_page_48_Picture_88.jpeg)

Při nesprávném nastavení dojde k zobrazení chybového hlášení.

![](_page_48_Picture_89.jpeg)

Pokud pro uložení podpisového klíče a certifikátu používáte čipovou kartu nebo token, tak v případě technických problémů je potřeba kontaktovat dodavatele karet/tokenů.

![](_page_48_Picture_90.jpeg)

## **4.6.3.3 Nastavení tisků a komunikace**

V okně Nastavení aplikace na záložce <N*astavení tisků a komunikace*> lze provést nastavení způsobu tisku vytvořeného podání nebo komunikace při odesílání podání.

![](_page_49_Picture_78.jpeg)

- tisk formulářů bez pozadí je-li zaškrtnuto, vytisknou se jednotlivé formuláře vytvořeného podání bez barevného pozadí.
- tisk s využitím MS Windows pokud se vyskytnou problémy s otevřením souboru v aplikaci pro zobrazení a tisk PDF, lze zaškrtnout tuto volbu a využít přímo prostředky MS Windows.
- logovat komunikaci vhodné zaškrtnout v případě problémů s aplikací, tato volba zapíná podrobnější výpisy do JavaConsole a slouží tak pro případné odhalení chyby.

![](_page_49_Picture_79.jpeg)

## **4.6.3.4 Odeslání podání**

Pokud je certifikát a podepisovací klíč úspěšně nastaven, lze podání podepsat a odeslat pomocí tlačítka [Podpis a odeslání].

![](_page_50_Picture_62.jpeg)

Pozn. : *Nebylo-li provedeno správně "Nastavení a výběr certifikátu", zobrazí se při pokusu podání podepsat a odeslat chybové hlášení.* 

![](_page_50_Picture_63.jpeg)

V průběhu vlastního on-line odeslání podání dojde k vygenerování pdf souboru z dat tohoto podání, přičemž uživatel si může toto podání uložit na lokální počítač a také vytisknout.

![](_page_50_Picture_64.jpeg)

## *Nabídka tisku podání v pdf souboru:*

![](_page_51_Picture_45.jpeg)

Po úspěšném odeslání podání již není možné tlačítkem [Zobrazení] podání otevřít ve formátu pdf a podepisovací aplikaci lze ukončit.

![](_page_51_Picture_46.jpeg)

![](_page_51_Picture_47.jpeg)

Po úspěšném odeslání podání již není možné dále podání upravovat ani znovu jej odeslat. Podání je možné pouze vytisknout nebo uložit.

![](_page_52_Picture_2.jpeg)

#### **4.6.4 Odeslání podání v papírové formě**

Další možností odeslání podání je vytištění v aplikaci JRF připraveného podání, jeho ruční podepsání a odeslání na vybraný ŽÚ v písemné podobě prostřednictvím poskytovatele poštovních služeb nebo jeho osobní doručení vybranému ŽÚ.

![](_page_52_Picture_91.jpeg)

## 5 PODPORA UŽIVATELE

V případě problémů s konfigurací, spuštěním a provozem aplikace JRF se podnikatelská veřejnost může obrátit na technickou podporu aplikace JRF, a to prostřednictvím e-mailu zaslaného na adresu mailto:jrf@i.cz.

V případě problémů s vyplněním JRF, kdy uživatel neví přesně jaké údaje, případně do kterých kolonek formuláře JRF, mají být vyplněny, je doporučeno obrátit se na nejbližší živnostenský úřad, který podnikateli pomůže s vyplněním jeho podání přímo na přepážce ŽÚ.

![](_page_53_Picture_59.jpeg)

# 6 SEZNAM POUŽITÝCH ZKRATEK

![](_page_54_Picture_174.jpeg)

![](_page_54_Picture_175.jpeg)

# 7 ZMĚNY VERZÍ DOKUMENTU

![](_page_55_Picture_134.jpeg)

![](_page_55_Picture_135.jpeg)